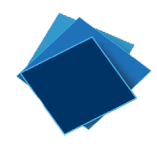

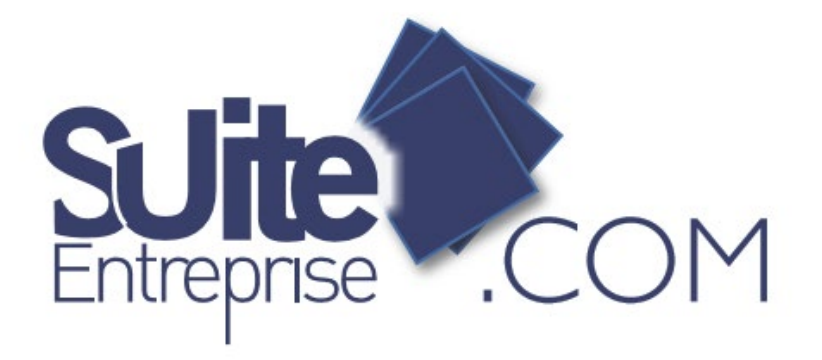

# **Guide Utilisateur** Septembre 2020

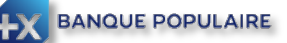

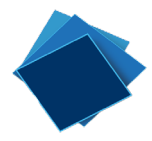

# Table des matières

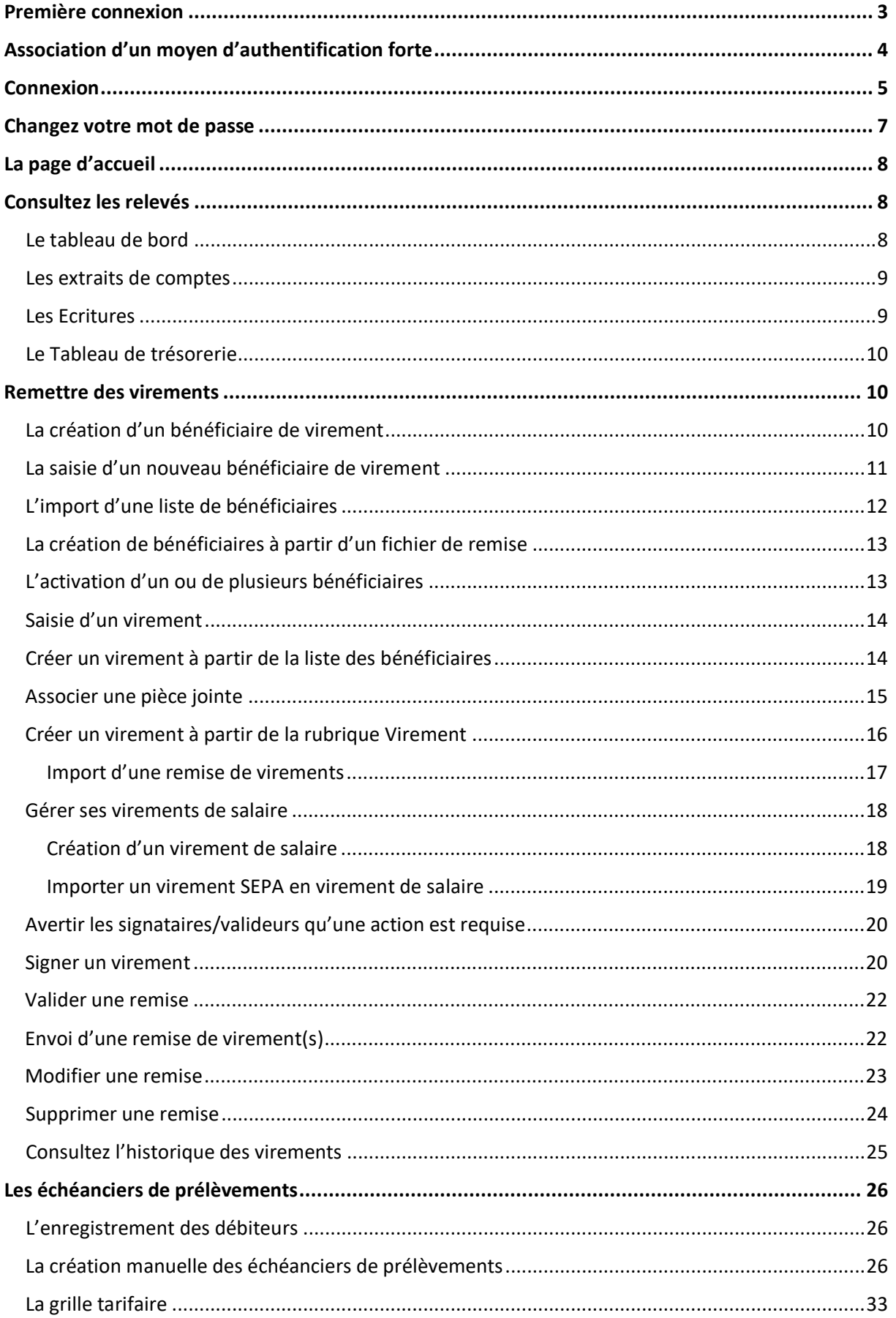

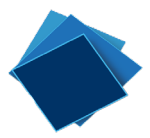

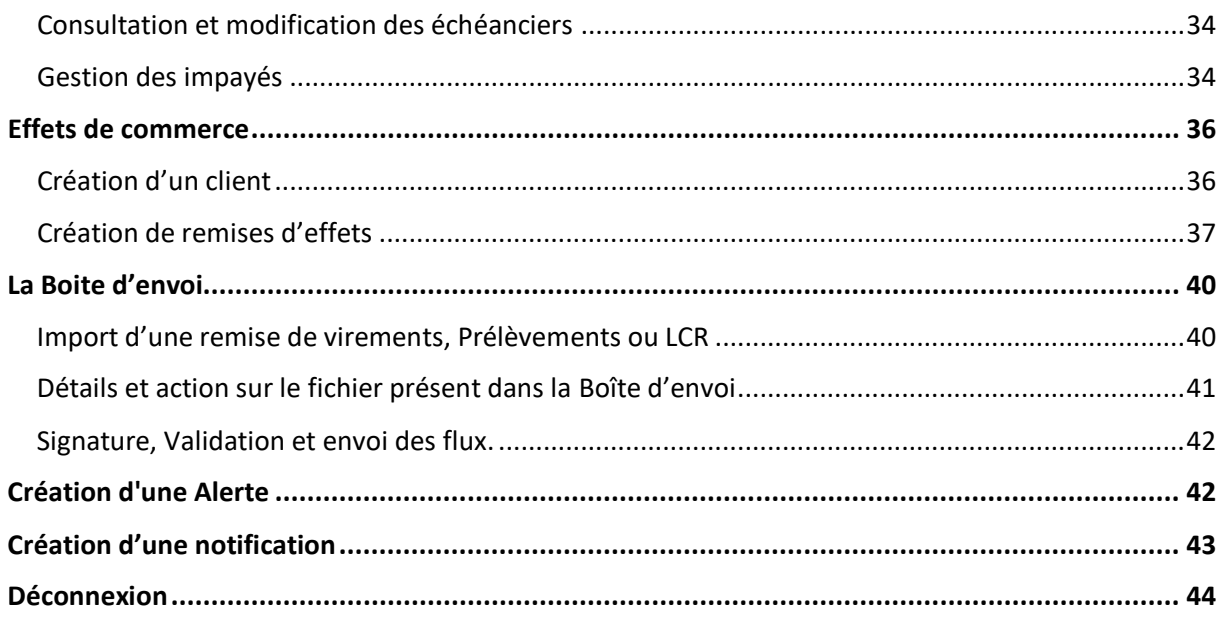

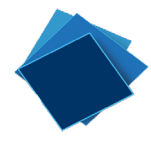

# <span id="page-3-0"></span>Première connexion

Avant la première connexion, il est nécessaire d'activer le compte utilisateur que la Banque Populaire aura créé pour vous.

Pour cela, cliquez sur « Confirmer » dans l'e-mail que vous aurez reçu, dont voici un modèle :

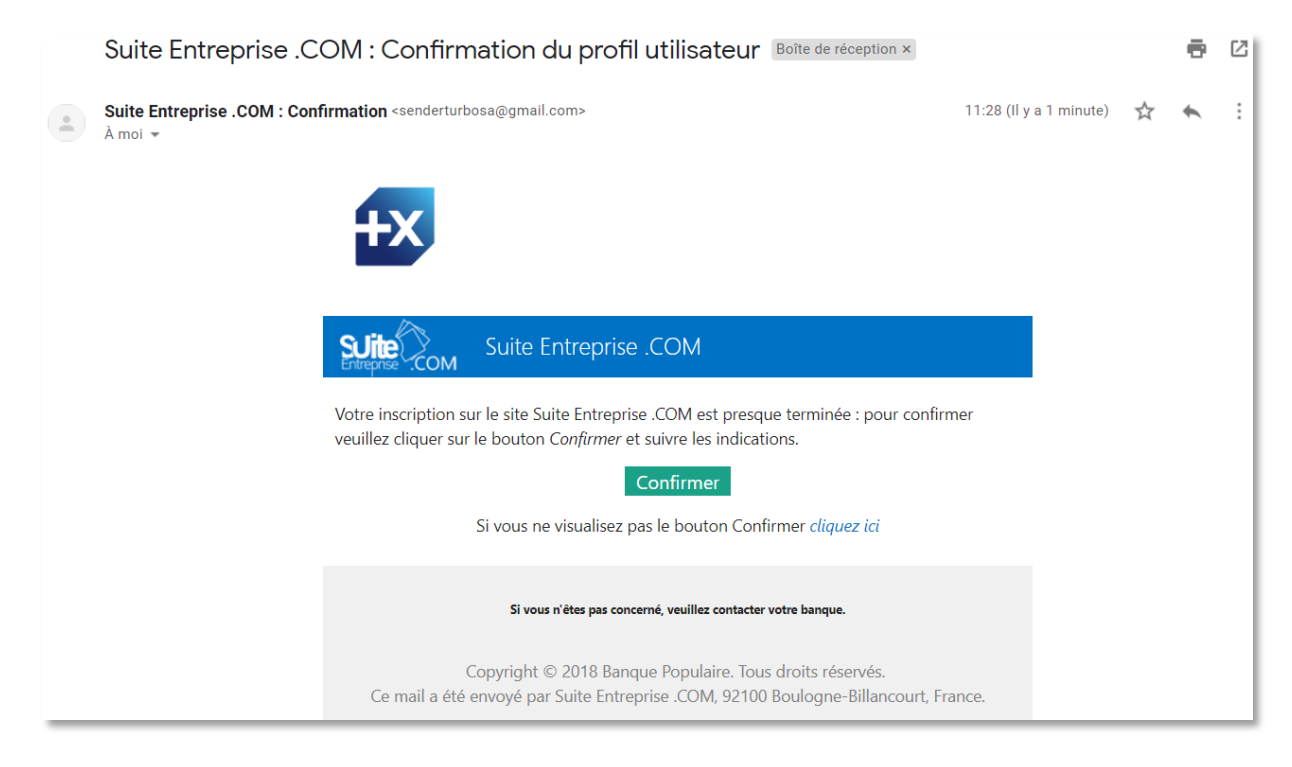

Renseignez le mot de passe temporaire qui vous aura été transmis, puis définissez votre mot de passe personnel. Saisissez le nouveau mot de passe une deuxième fois pour le confirmer et cliquez sur « Valider ».

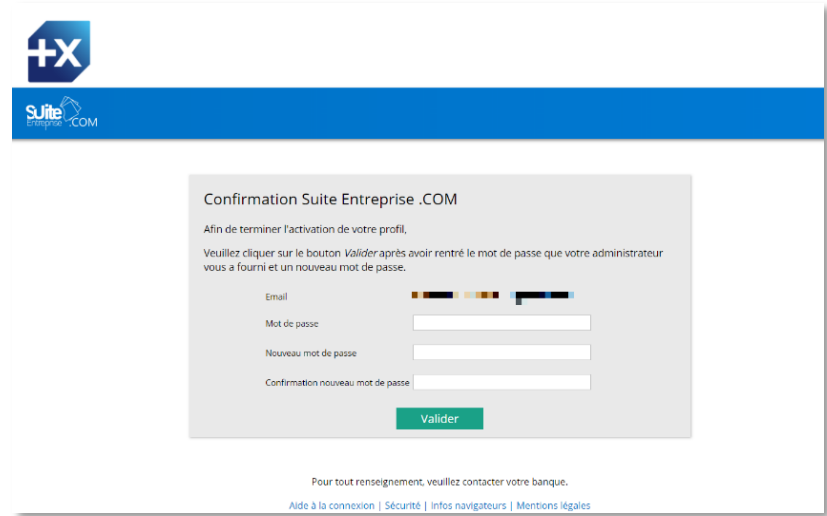

Une fois votre compte utilisateur activé, une confirmation s'affiche à l'écran. Vous pouvez cliquer sur « Accéder au site » pour vous connecter directement.

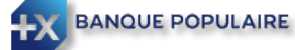

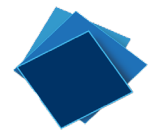

Il est conseillé d'enregistrer l'URL du site dans vos favoris pour y accéder plus facilement par la suite.

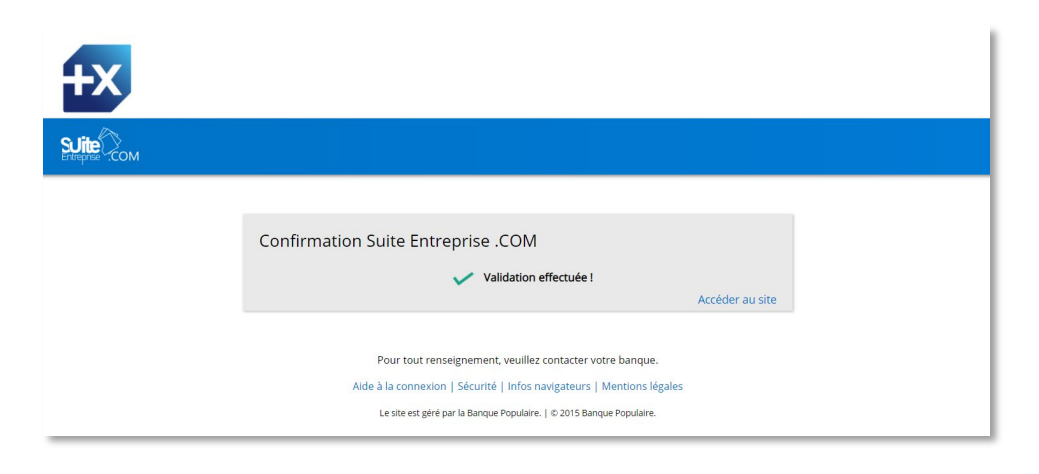

# <span id="page-4-0"></span>Association d'un moyen d'authentification forte

Si vous êtes le premier utilisateur à confirmer votre compte utilisateur SuiteEntreprise.com et que vous disposez de droits administrateurs, vous pouvez associer un moyen d'authentification forte à votre abonnement SuiteEntreprise.com. Sinon, vous pouvez contacter l'assistance de votre Banque Populaire ou une personne de votre société disposant de droits administrateurs.

Vous disposez alors de deux moyens d'authentification forte :

- Une notification reçue sur votre smartphone. Il suffit d'un smartphone ou d'une tablette connecté à internet. Les différentes étapes de la synchronisation initiale sont décrites cidessous.
- Un certificat numérique, indispensable notamment pour les signataires.

Pour utiliser votre smartphone afin de vous authentifier, voici les principales étapes à suivre:

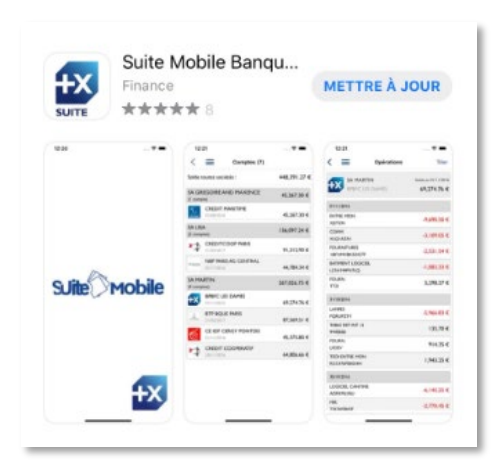

1 – Téléchargez gratuitement l'application SUITE Mobile Banque Populaire depuis le store Apple ou Android Play Store.

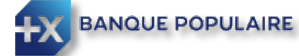

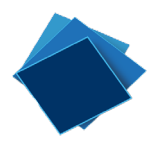

2 – A l'ouverture de l'application, un PassCode vous sera demandé. Il s'affichera à l'écran de votre poste si vous effectuez la synchronisation vous-même **(Veuillez vous reporter au guide Administrateur pour plus de détail)** ou il vous sera communiqué par votre Banque Populaire. Vous saisirez ce code à usage unique à la première ouverture de l'application.

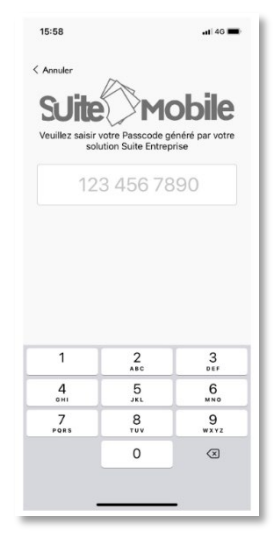

3 – L'application mobile vous demandera alors de définir un code Pin à 4 chiffres et de le confirmer.

La synchronisation entre SuiteEntreprise.com et l'application mobile est alors effective.

La connexion à l'application pourra aussi se faire par les moyens de reconnaissance biométrique de votre Smartphone (Touch ID ou Face ID par exemple)

Pour vous connecter avec un certificat numérique, il faudra communiquer à votre Banque Populaire l'autorité de certification (Certeurope, 3SKey, …), le nom du titulaire et le numéro de série (ou le CORP pour un certificat 3SKey).

## <span id="page-5-0"></span>Connexion

Pour se connecter à SuiteEntreprise.com, ouvrez votre navigateur internet, **de préférence Chrome**, et saisissez l'URL suivante : [https://suiteentreprise.banquepopulaire.fr/](https://suiteentreprise.banquepopulaire.fr/Account/Login?ReturnUrl=%2f) (ou cliquez sur le lien que vous avez enregistré parmi vos favoris).

A - Si vous utilisez un certificat numérique, insérez votre certificat numérique dans le port USB de votre ordinateur et cliquez sur « Connexion » :

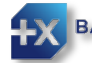

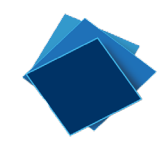

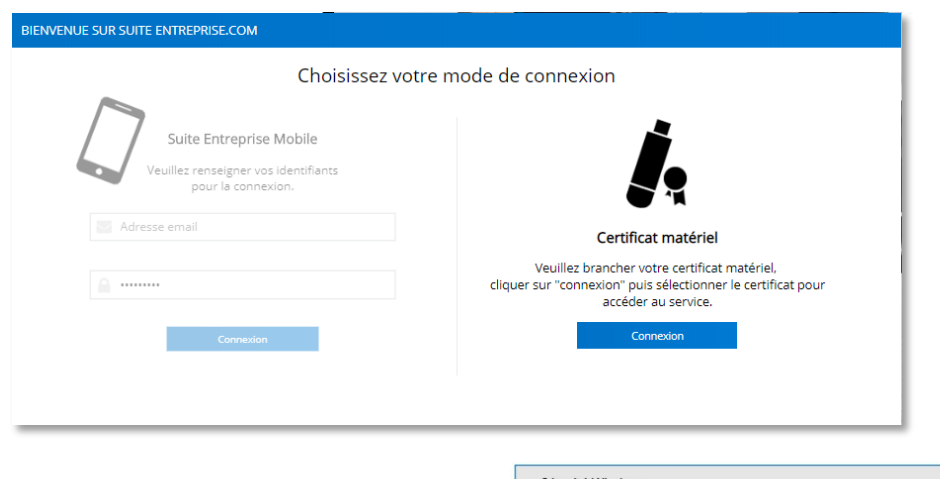

Saisissez le code Pin associé au certificat dans la fenêtre qui s'affiche et cliquez sur « OK ».

Vous arrivez alors directement sur la page d'accueil de SuiteEntreprise.com

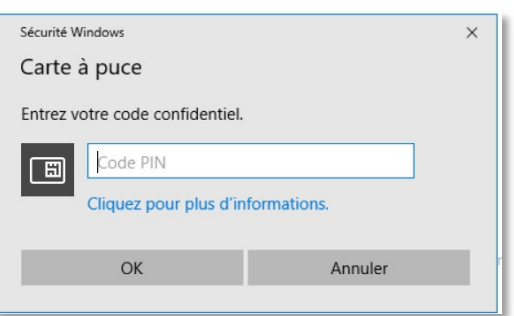

B - Si vous utilisez l'authentification par smartphone, saisissez votre e-mail professionnel et le mode de passe SuiteEntreprise.com que vous aurez défini avant la première connexion.

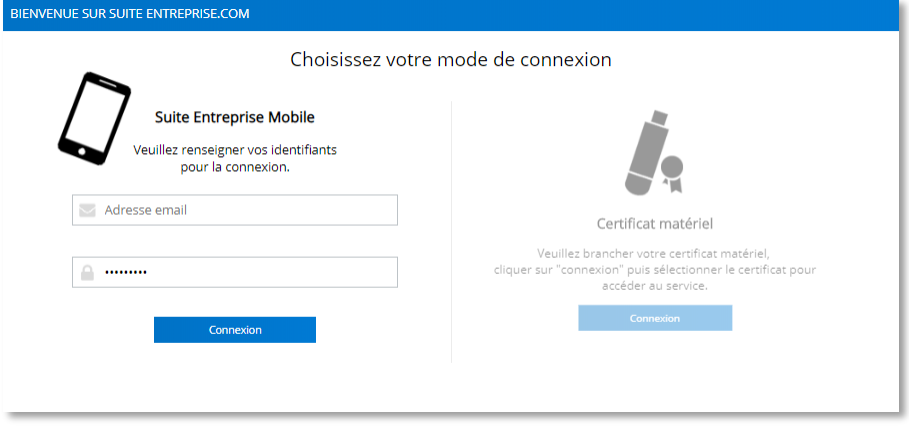

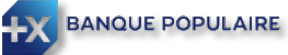

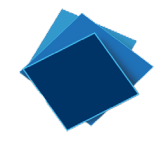

Vous recevez alors une notification sur votre smartphone.

Choisissez « Valider » si vous chercher bien à ouvrir une session SuiteEntreprise.com, « Refuser » sinon. Saisissez votre code PIN ou passez la phase de reconnaissance biométrique. La page d'accueil de SuiteEntreprise.com s'affiche alors sur votre ordinateur.

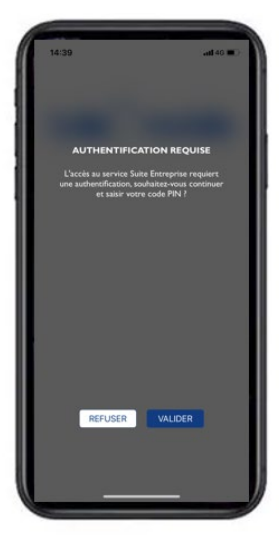

# <span id="page-7-0"></span>Changez votre mot de passe

À tout moment, vous pouvez changer votre mot de passe en allant sur votre profil en haut à droite de l'écran.

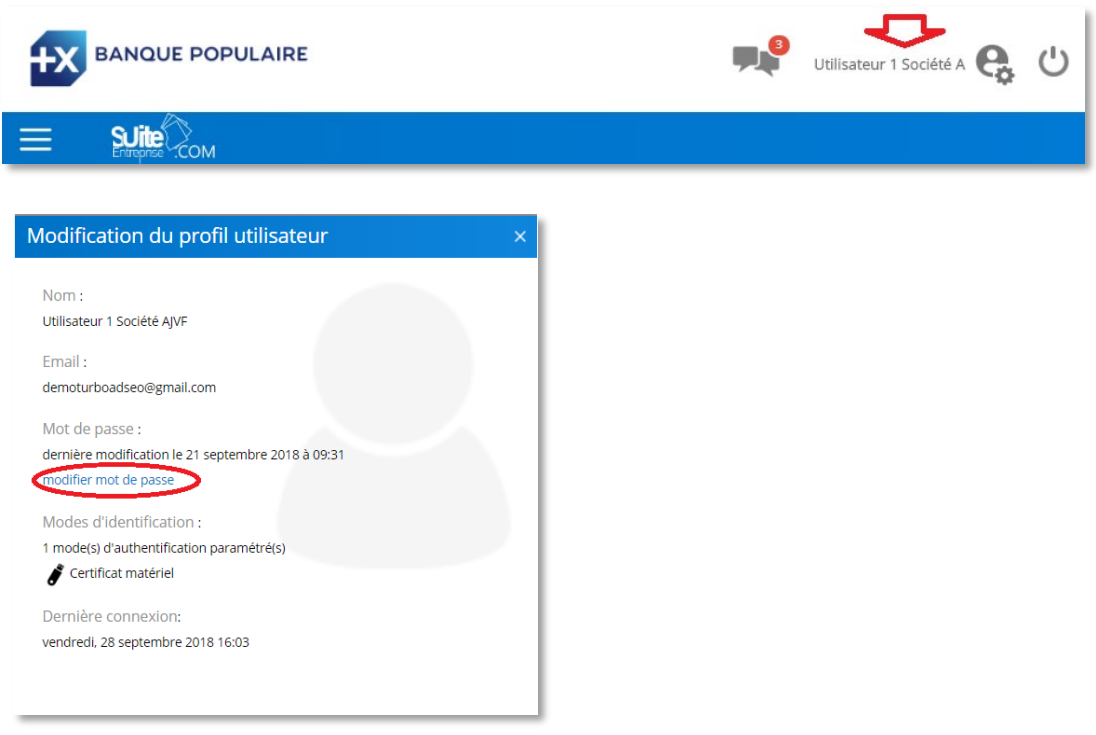

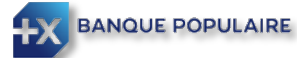

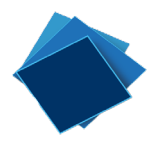

# <span id="page-8-0"></span>La page d'accueil

Dès la page d'accueil, vous bénéficiez d'une vision du solde des comptes de votre société (1). Vous disposez également d'une synthèse des fichiers à Signer/Valider (2) ainsi que les coordonnées de l'assistance de votre Banque Populaire en cas de besoin (3).

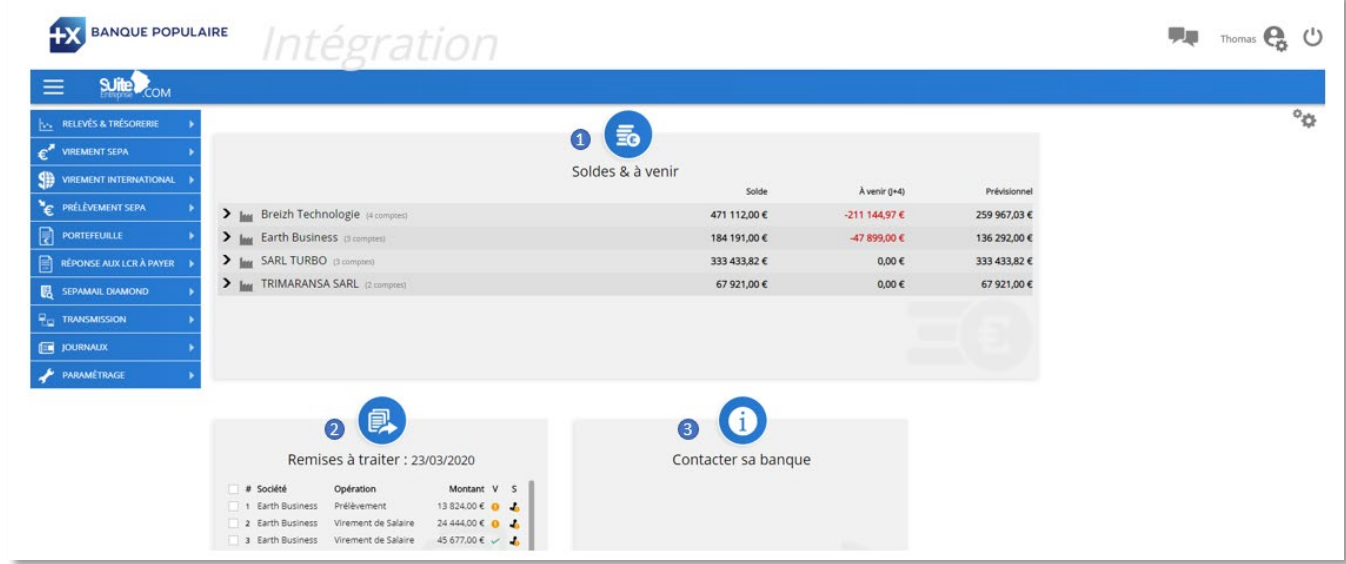

# <span id="page-8-1"></span>Consultez les relevés

Vous consultez les extraits ainsi que les écritures à partir du menu « Relevés et Trésorerie ».

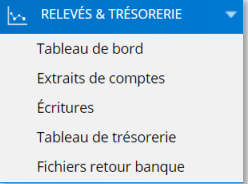

## <span id="page-8-2"></span>Le tableau de bord

Dans la rubrique « Tableau de bord », vous visualisez la courbe des soldes de vos différents comptes paramétrés dans SuiteEntreprise.com. Vous pouvez modifier la fenêtre de temps ou le niveau de détail souhaité à partir du paramétrage en haut à droite de la page (1). Vous pouvez ensuite exporter le graphique dans différents formats à partir du menu en haut à droite du graphique (2).

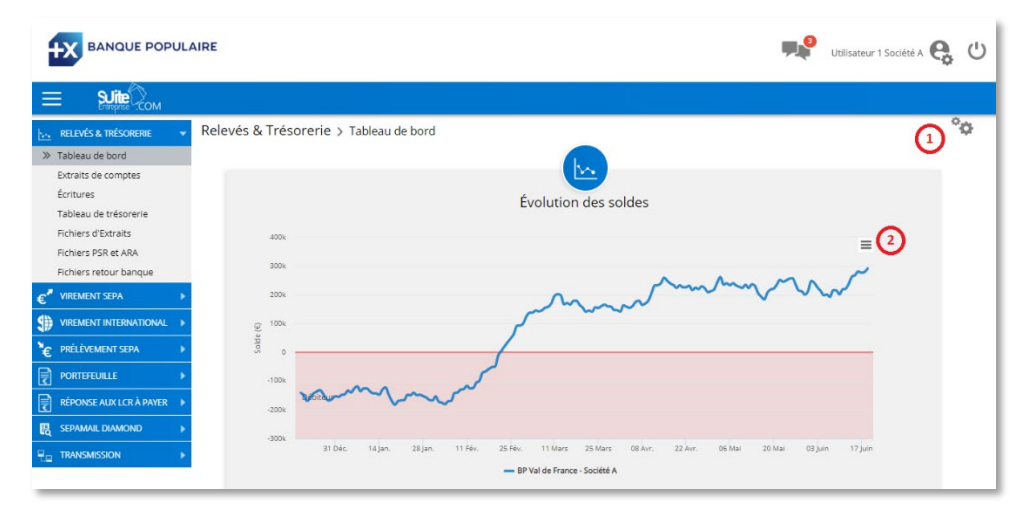

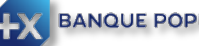

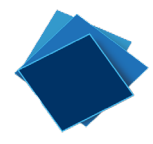

#### <span id="page-9-0"></span>Les extraits de comptes

Dans la rubrique « Extraits de comptes », sélectionnez le compte et la période de date. Vous pouvez éditer dans différents formats les extraits ainsi sélectionnés à partir du menu en haut de la page.

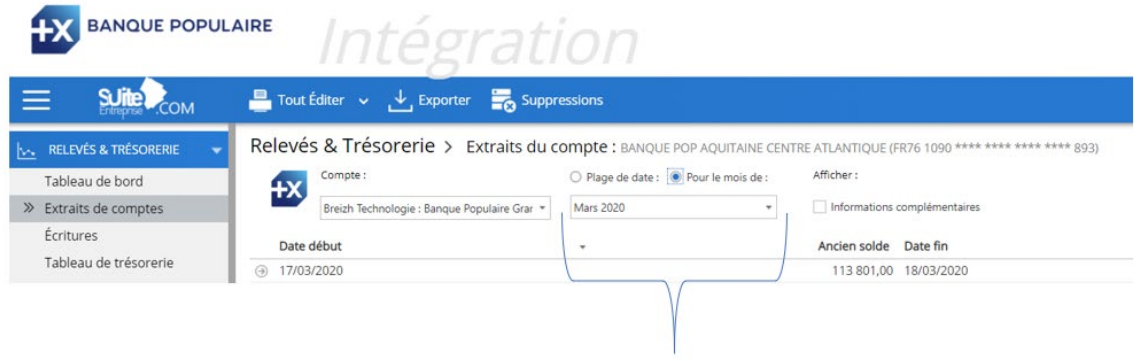

#### <span id="page-9-1"></span>Les Ecritures

Dans la rubrique « Ecritures », après sélection du compte, vous consultez le détail des écritures. Vous bénéficiez de facilités de recherche d'une écriture (1).

En sélectionnant une ligne (qui sera alors surlignée en bleu) et sélectionnant « Détail » en haut à droite de l'écran (2), vous disposez du détail des écritures. En cliquant sur le crayon (3) il est possible d'ajouter ou de modifier un commentaire associé à une écriture du relevé.

Les remises en cours apparaissent en écritures prévisionnelles (4). Elles se distinguent des autres écritures par le symbole en début de ligne et leur police est en gras. Vous pouvez saisir des écritures prévisionnelles à partir du menu du haut, en cliquant sur « Ajouter » (5). Comme pour les extraits, les écritures peuvent être éditées et exportées dans différents formats.

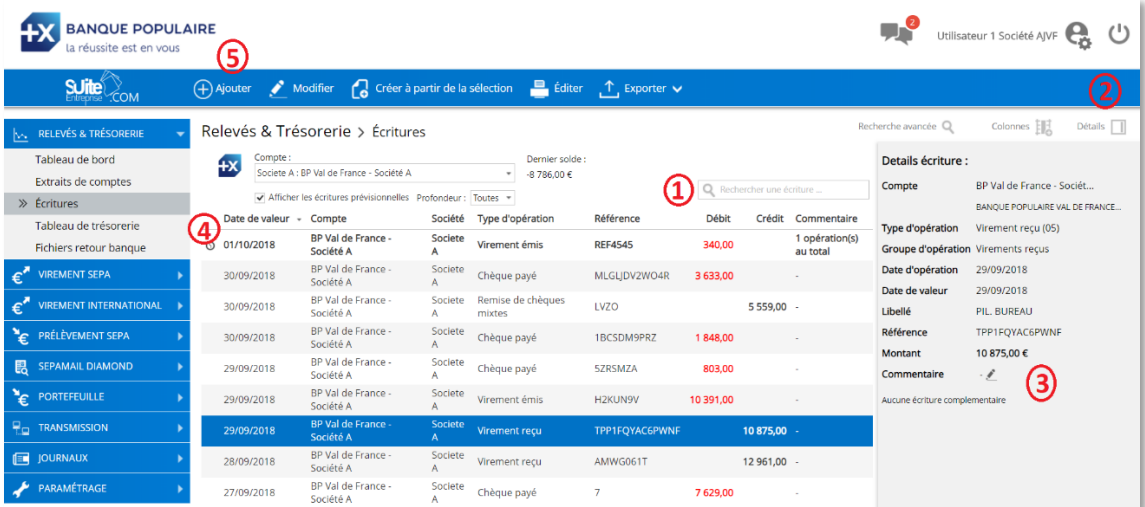

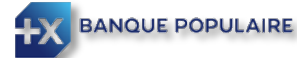

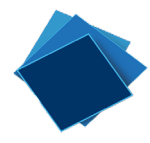

## <span id="page-10-0"></span>Le Tableau de trésorerie

SuiteEntreprise.com dispose d'un tableau de trésorerie vous permettant d'afficher l'ensemble de vos sociétés et l'ensemble de vos comptes bancaires. Vous pouvez choisir la période, la date de début et le nombre d'occurrences à afficher.

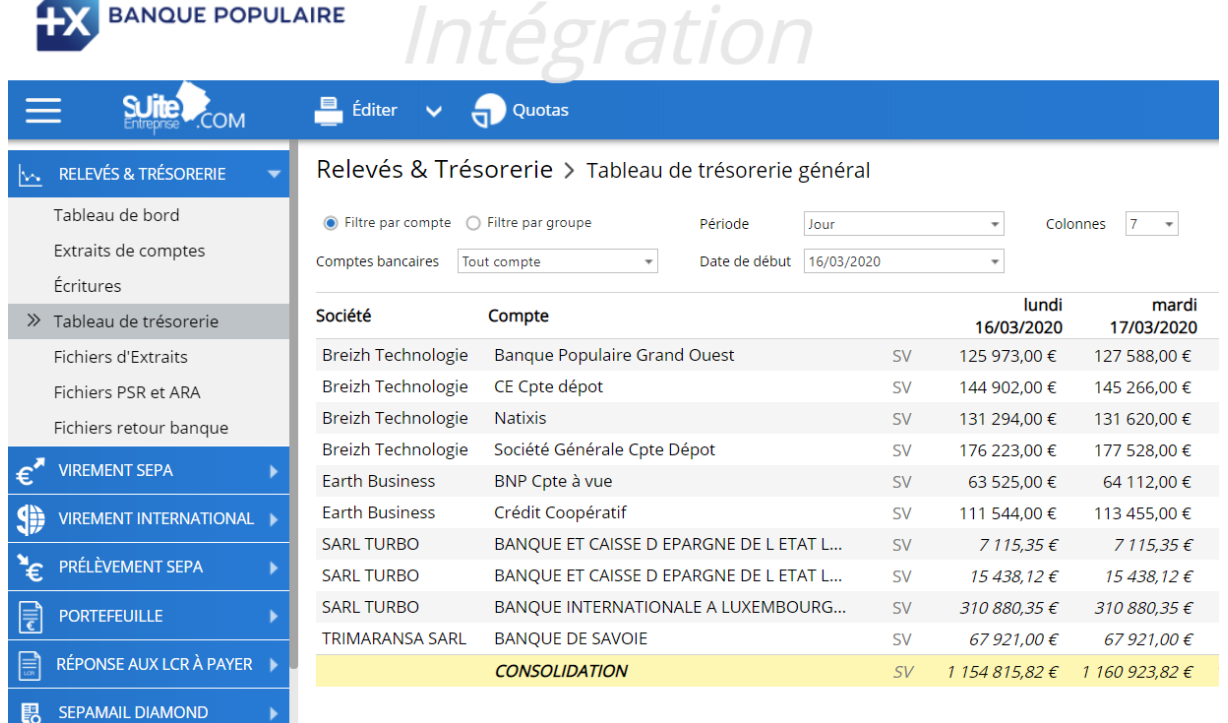

## <span id="page-10-1"></span>Remettre des virements

#### <span id="page-10-2"></span>La création d'un bénéficiaire de virement

Veuillez cliquer sur l'onglet « Virement SEPA » puis « Bénéficiaires »

Si le bénéficiaire du virement, par exemple un fournisseur ou un salarié, n'est pas déjà présent dans le référentiel des bénéficiaires, il s'agit de l'enregistrer dans SuiteEntreprise.com.

Pour cela, vous pouvez saisir le bénéficiaire (1) ou importer un fichier (2).

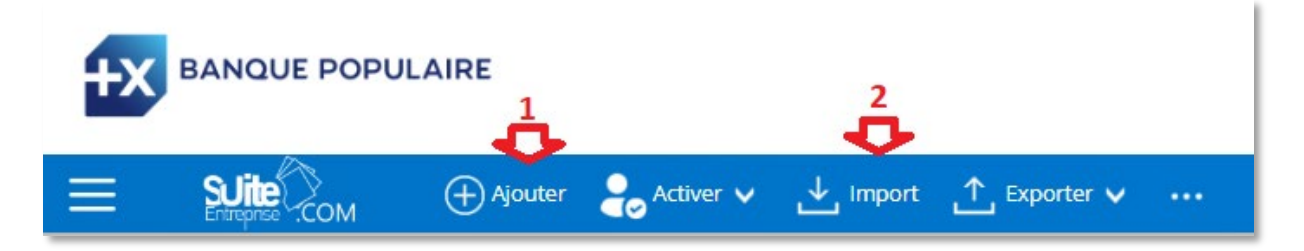

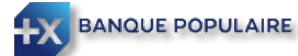

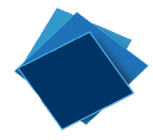

Une fois créé, le bénéficiaire devra être activé par une notification sur l'application mobile ou l'usage du certificat numérique avant de pouvoir émettre des virements vers ce bénéficiaire.

#### <span id="page-11-0"></span>La saisie d'un nouveau bénéficiaire de virement

Cliquez sur le bouton  $\sqrt{a_{\text{Ajouter}}}$  afin de créer un nouveau bénéficiaire.

Vous indiquez s'il s'agit d'une entreprise ou d'un particulier. Les champs à renseigner seront alors modifiés en conséquence. Vous devez renseigner le nom du particulier ou la raison sociale d'une entreprise, ainsi que ces coordonnées bancaires (IBAN). Les champs obligatoires sont indiqués par une \*.

Veillez à bien cocher Entreprise s'il s'agit d'un fournisseur pour bénéficier des facilités de recherche et d'identification des entreprises. Cela vous fera gagner du temps et vous fournira des informations complémentaires. Retrouvez plus de détails sur la gestion du risque commercial dans un guide dédié.

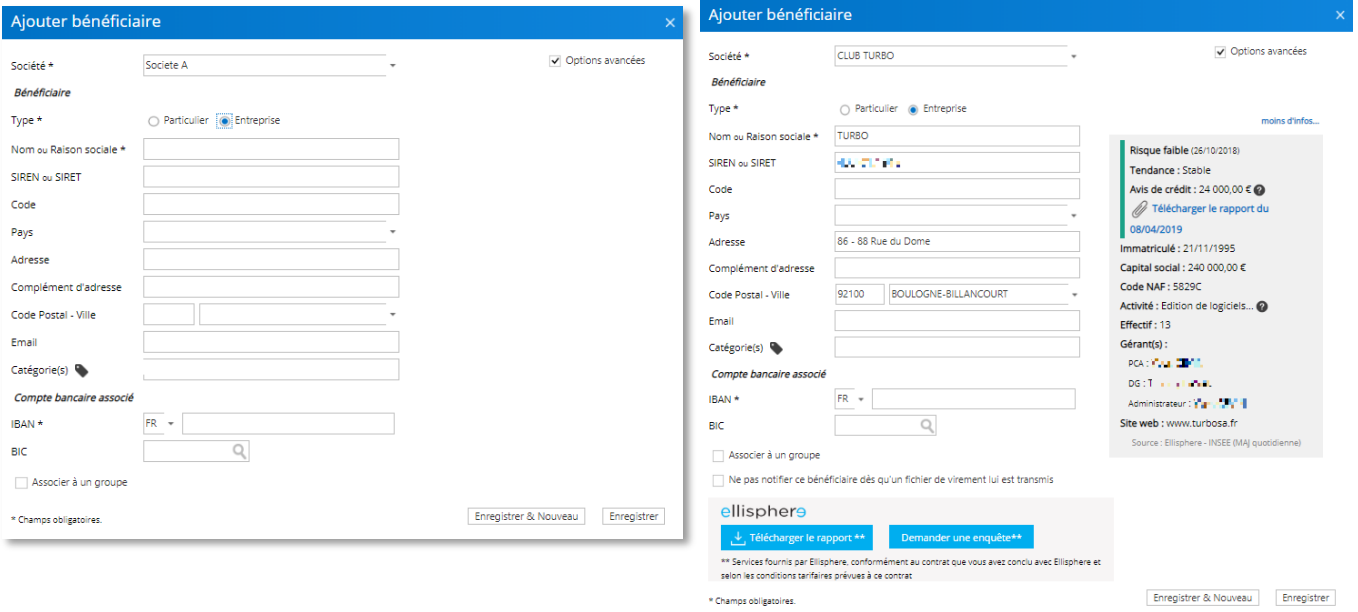

SuiteEntreprise.com contrôle que le format de l'IBAN enregistré est correct. Si le format est incorrect, un message d'erreur s'affichera.

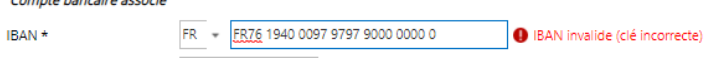

Pour enregistrer la fiche bénéficiaire, il faudra alors corriger l'IBAN.

Vous pouvez également enregistrer l'adresse e-mail du fournisseur. Dans ce cas, un e-mail lui sera adressé quand vous remettrez en banque un virement pour le régler (si vous avez activé cette option).

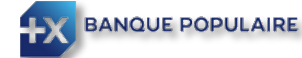

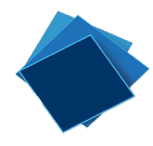

## <span id="page-12-0"></span>L'import d'une liste de bénéficiaires

Vous pouvez également enregistrer une liste de bénéficiaires en important un fichier au format csv. Cliquez sur le bouton  $\downarrow$  Import

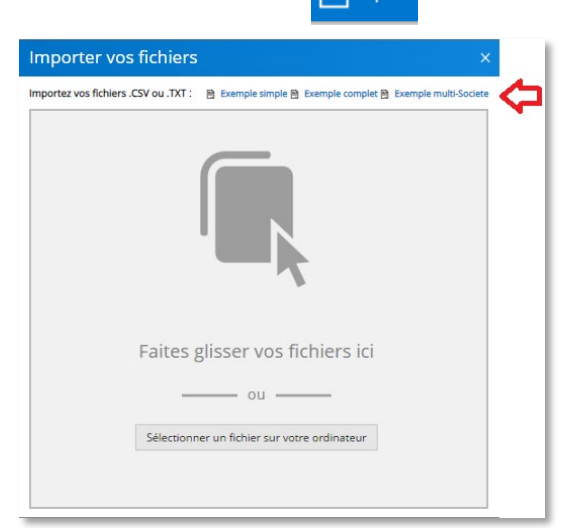

Vous disposez de modèles de format d'import attendu.

Vous pouvez glisser le fichier de votre explorateur de fichier vers la fenêtre d'import ou cliquer sur « Sélectionner un fichier sur votre ordinateur ».

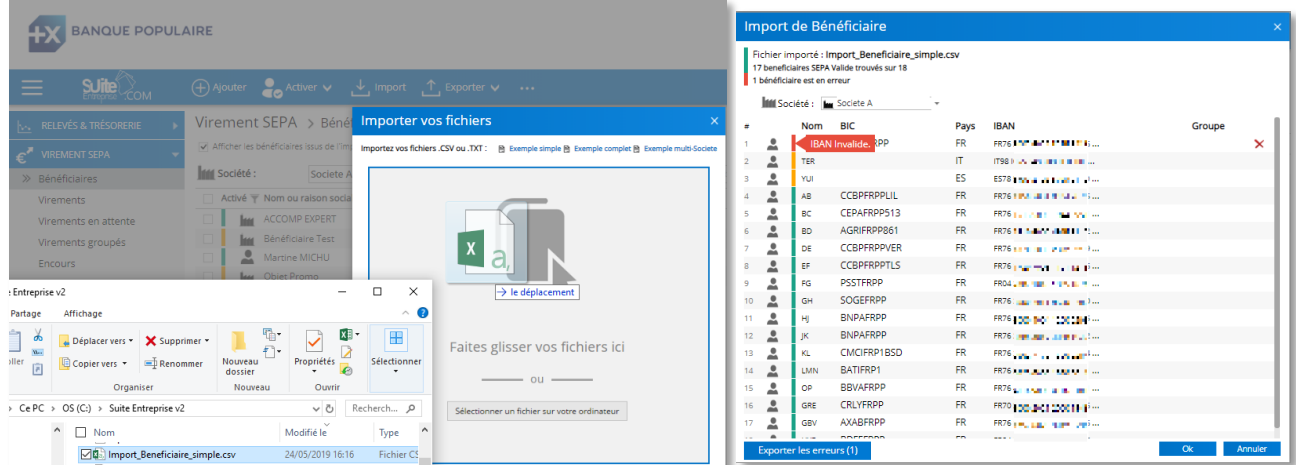

Un indicateur de couleur en début de ligne indique si le bénéficiaire pourra être importé correctement ou si des corrections sont nécessaires. En passant la souris sur l'indicateur de couleur, vous aurez le motif d'erreur. Vous pouvez exporter la liste des bénéficiaires en erreur en cliquant sur le bouton en bas à gauche pour apporter des corrections au fichier puis l'importer correctement.

Pour les bénéficiaires correctement enregistrés, il suffit de cliquer sur le bouton OK pour les importer.

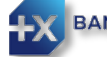

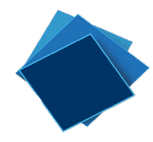

## <span id="page-13-0"></span>La création de bénéficiaires à partir d'un fichier de remise

Si des remises de virements sont générées par une application métier (comme la gestion fournisseur ou un logiciel de gestion de paie), il est également possible de charger le fichier dans SuiteEntreprise.com à partir de la boîte d'envoi comme indiqué ci-dessous. Il sera alors possible de créer les bénéficiaires à la volée.

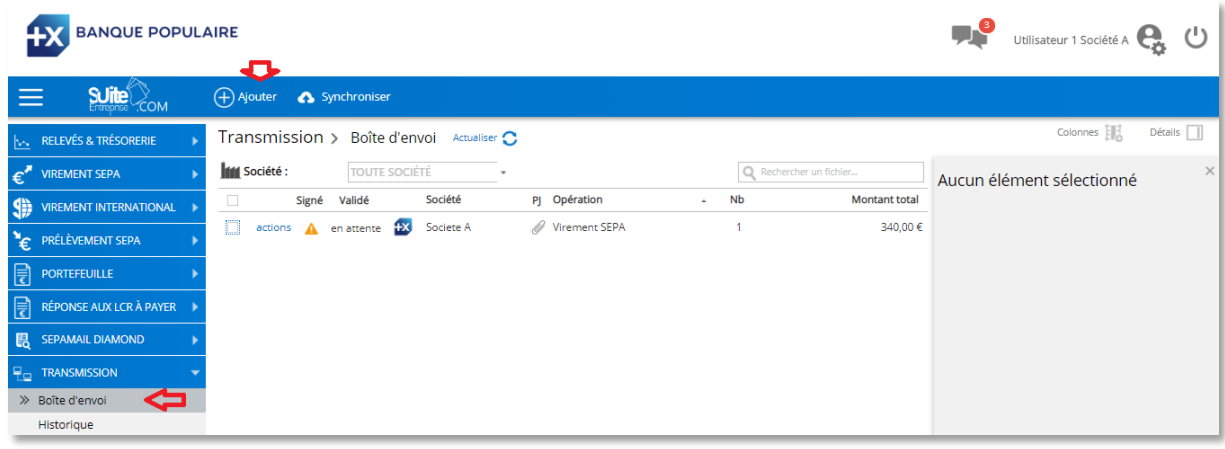

#### <span id="page-13-1"></span>L'activation d'un ou de plusieurs bénéficiaires

Une fois les bénéficiaires enregistrés dans SuiteEntreprise.com, vous devrez les « activer » avant de pouvoir émettre des virements vers ces comptes.

Les droits d'activation des bénéficiaires peuvent être réservés à certains utilisateurs. Vous aurez alors la possibilité de prévenir par e-mail les personnes habilitées en cliquant sur le bouton vert du cadre de détail à droite de l'écran.

Les bénéficiaires non activés ressortent avec un indicateur orange en début de ligne. En passant le curseur sur l'indicateur de couleur, vous obtenez le motif justifiant la couleur orange ou rouge.

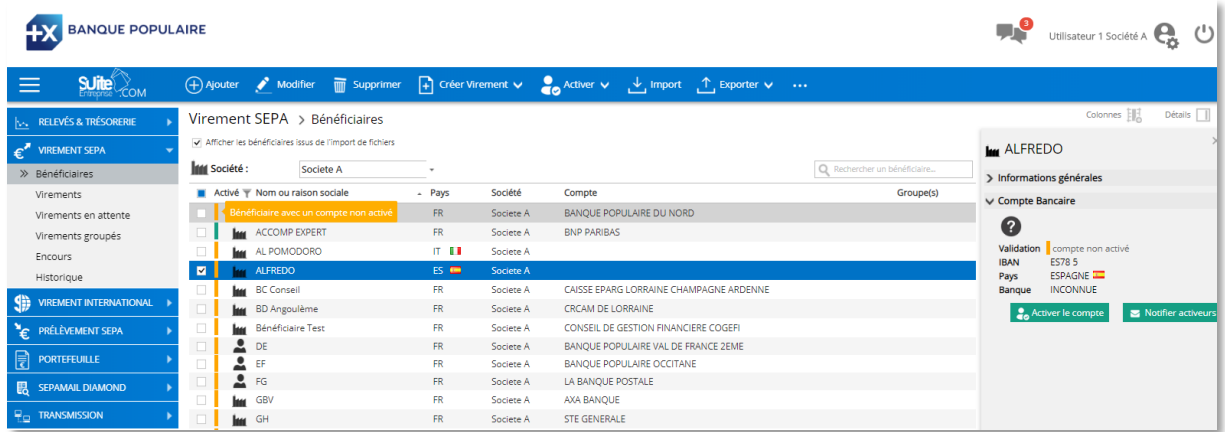

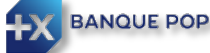

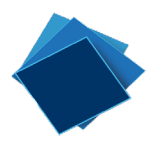

Vous pouvez sélectionner une partie des fournisseurs ou choisir d'activer tous les bénéficiaires.

Une vigilance particulière vous sera demandée concernant les IBAN étrangers.

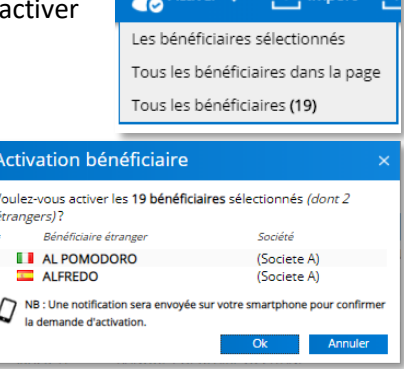

Ensuite vous utilisez le moyen d'authentification forte associé à votre profil. L'affichage à l'écran vous l'indiquera.

Par exemple, pour activer des bénéficiaires avec l'application mobile, vous recevez une notification sur votre smartphone :

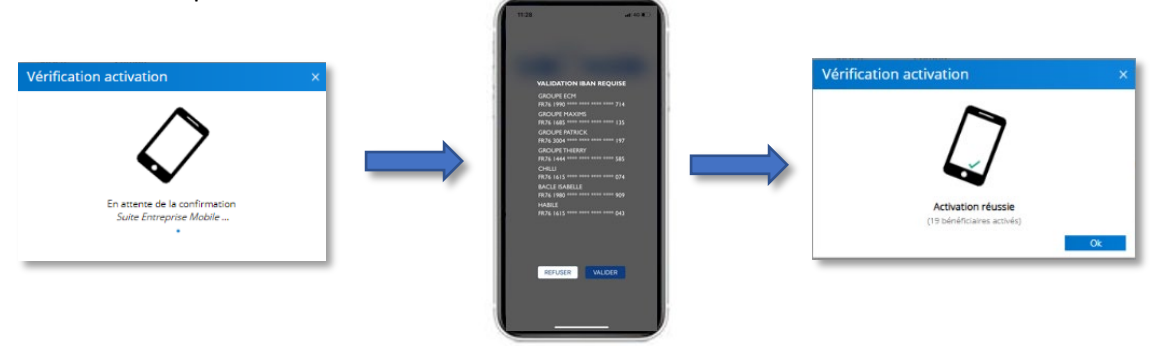

Les IBAN étrangers ressortent en tête de liste et surlignés en jaune pour attirer l'attention des utilisateurs. En effet, la fraude aux faux virements est régulièrement orientée au profit de comptes à l'étranger, le plus souvent vers des Pays avec lesquels vous ne travaillez pas habituellement.

**NB :** les deux premières lettres de l'IBAN indiquent le pays dans lequel est tenu le compte. Une vérification attentive du pays de l'IBAN de vos fournisseurs vous permettra de contrer plus efficacement d'éventuelles tentatives de fraude.

#### <span id="page-14-0"></span>Saisie d'un virement

Vous pouvez créer un virement unitaire ou une remise de plusieurs virements à partir :

- De la liste des bénéficiaires
- Ou de la rubrique virement

## <span id="page-14-1"></span>Créer un virement à partir de la liste des bénéficiaires

A partir de la liste des bénéficiaires, sélectionnez un bénéficiaire puis cliquez sur le bouton  $\boxed{1}$  Créer Virement v (1) et choisissez entre un virement unitaire (remise contenant un seul virement) ou effectuer un virement (qui s'ajoutera à la liste des virements en attente pour créer une remise de plusieurs virements).

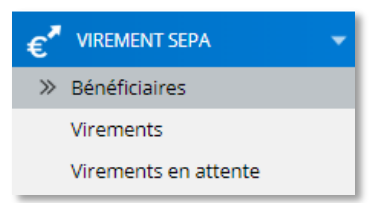

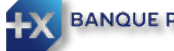

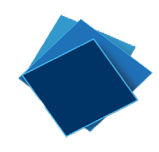

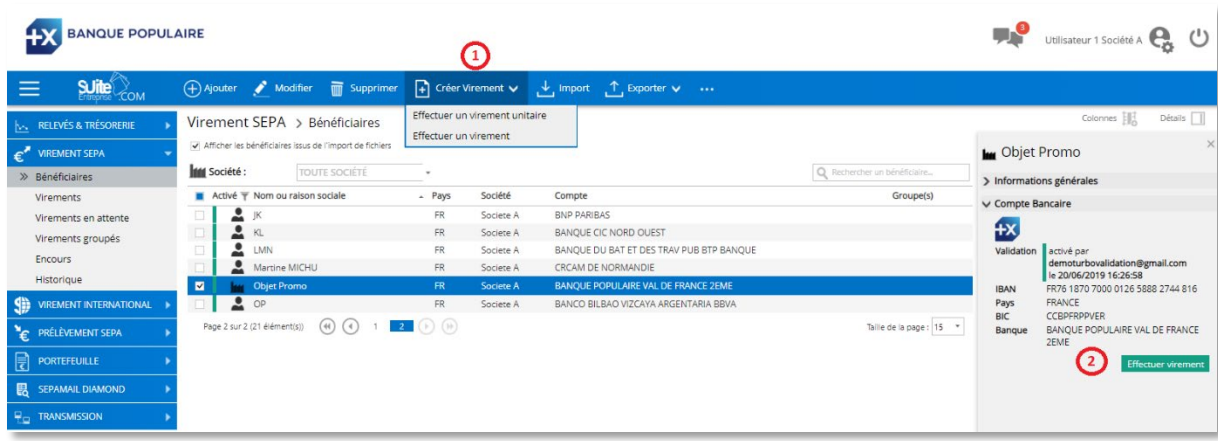

Vous pouvez aussi cliquer sur Effectuer virement dans l'encadré de détail à droite de l'écran (2). Dans ce cas, le virement créé sera un virement unitaire.

Dans le cas d'un virement unitaire, précisez le montant et la référence. Vous pouvez éventuellement modifier la date d'exécution si vous préparez le virement à l'avance. Puis Créez le virement.

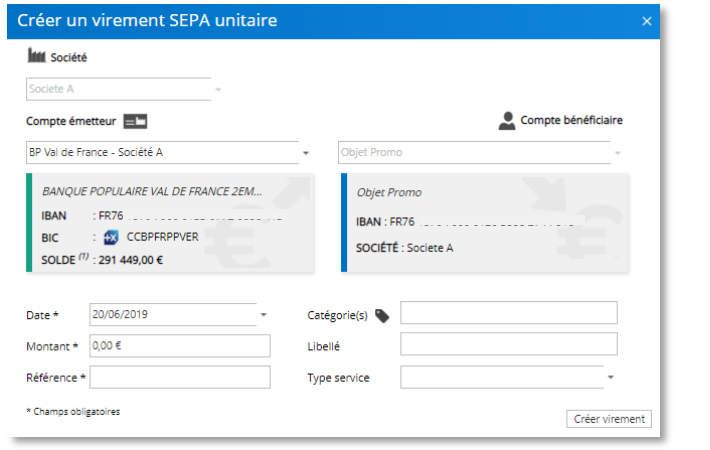

Il vous est alors proposé d'associer une pièce jointe et un commentaire.

## <span id="page-15-0"></span>Associer une pièce jointe

A la suite de la création de la remise, il vous est directement proposé d'associer une pièce jointe et un commentaire :

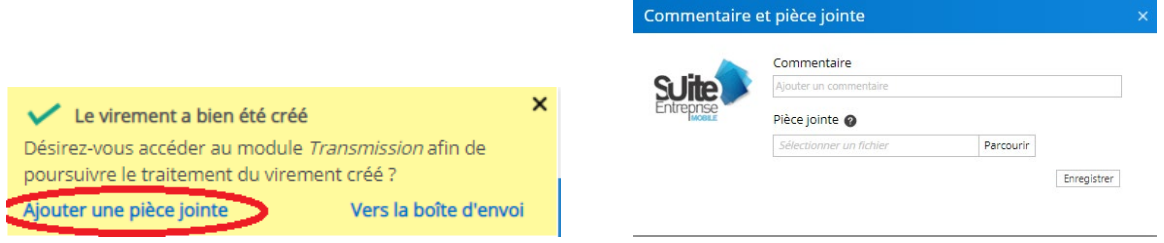

Cliquez sur parcourir et associez votre fichier (pdf par exemple), puis Enregistrez. Ainsi le signataire et le valideur pourront consulter facilement le justificatif associé au paiement.

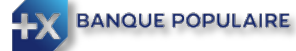

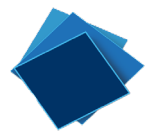

Vous êtes alors directement redirigé vers la boîte d'envoi. La remise créée apparait avec un trombone signifiant qu'une pièce jointe est bien associée. En cliquant sur le trombone, vous pouvez consulter ou modifier la pièce jointe ou le commentaire si nécessaire.

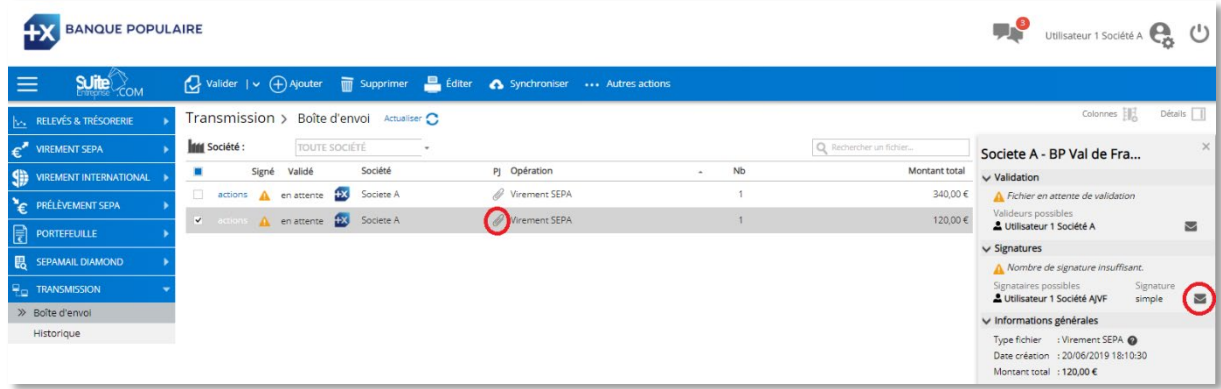

Si vous n'avez pas ajouté la pièce jointe à la création de la remise, vous pouvez l'ajouter à tout moment en cliquant sur le trombone quand vous passez le curseur au niveau de la colonne PJ.

#### <span id="page-16-0"></span>Créer un virement à partir de la rubrique Virement

Pour créer un virement à partir de la rubrique Virement, choisissez le type de virement que vous souhaitez effectuer :

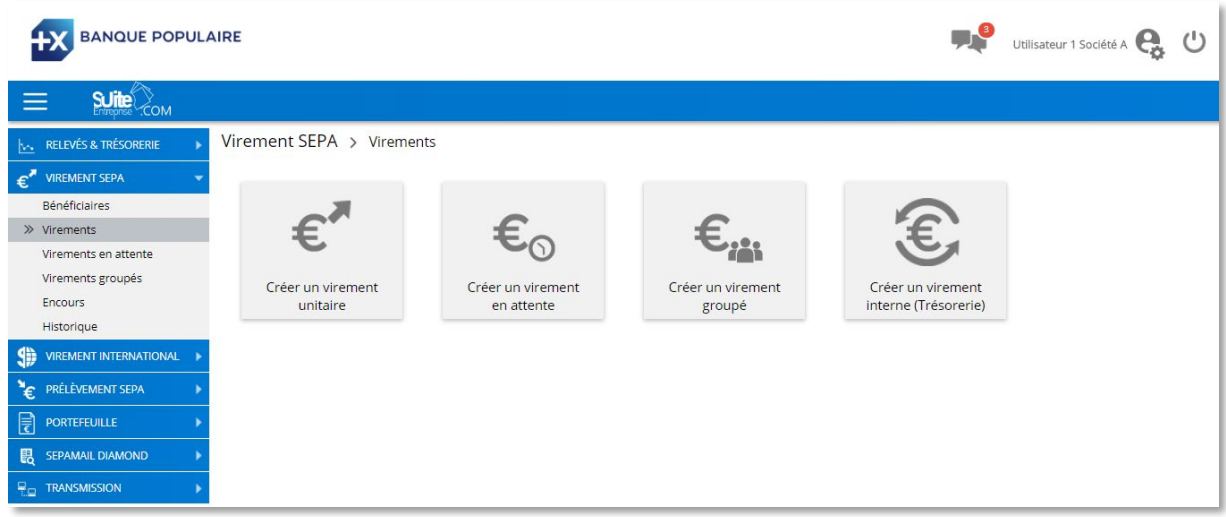

Vous définissez alors le compte à créditer, le montant, la référence et la date d'exécution pour créer la remise.

Si vous créez une remise avec plusieurs virements, n'oubliez pas d'aller dans la rubrique Virements en attente puis de cliquer sur l'un des deux boutons :  $\mathsf{R}$  Remettre tout  $\left| \frac{1}{\sqrt{1 + \frac{1}{n}}} \right|$  Remettre la sélection (4)

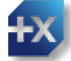

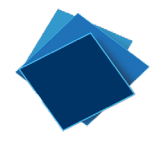

#### <span id="page-17-0"></span>Import d'une remise de virements

Vous pouvez également importer un fichier de virements au format standard SEPA tel que défini par le CFONB. Ce fichier peut provenir d'une de vos applications métier comme un logiciel de gestion de paie, de gestion fournisseurs ou d'un logiciel comptable.

Pour cela, vous sélectionnez le bouton « *Ajouter* » (1) à partir du menu « *Transmission »*.

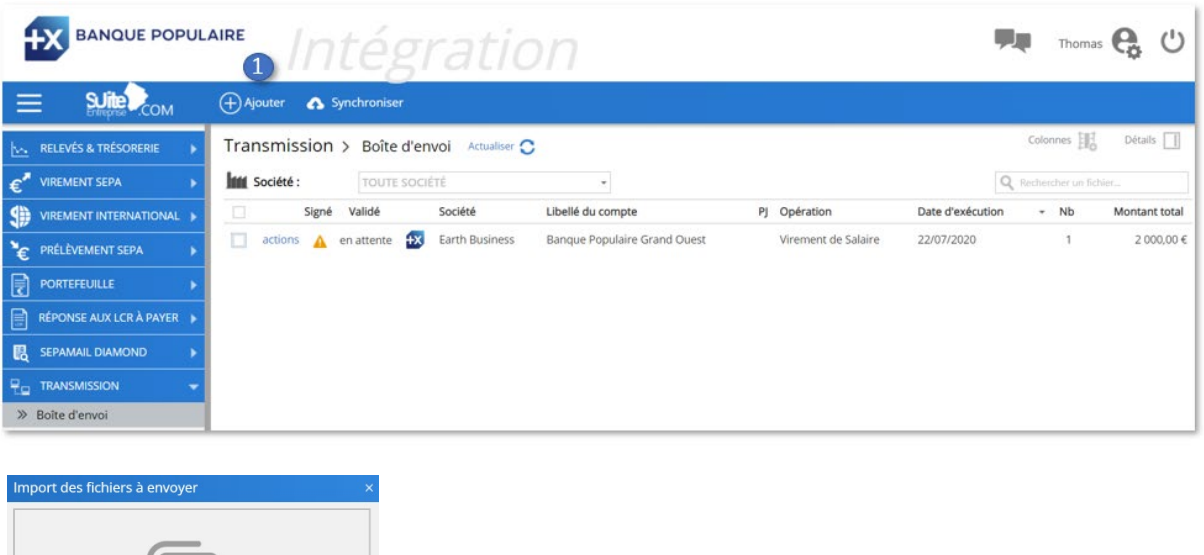

Glissez/déposez le fichier ou cliquez sur « *Sélectionner un fichier sur votre ordinateur* ».

Le fichier est analysé. Il est proposé à l'utilisateur de créer un ou plusieurs bénéficiaires si ces derniers ne figurent pas dans le référentiel de SuiteEntreprise.com. Un indicateur orange souligne alors le rectangle symbolisant le fichier. Il suffit alors de passer le curseur sur le rectangle bleu pour être guidé dans les actions à mener.

Faites glisser vos fichiers ici  $-$  ou  $$ ionner un fichier sur votre ordinateur

Quand l'indicateur est au vert, le fichier peut alors être importé en cliquant sur le bouton « *Importer* » en bas de la fenêtre.

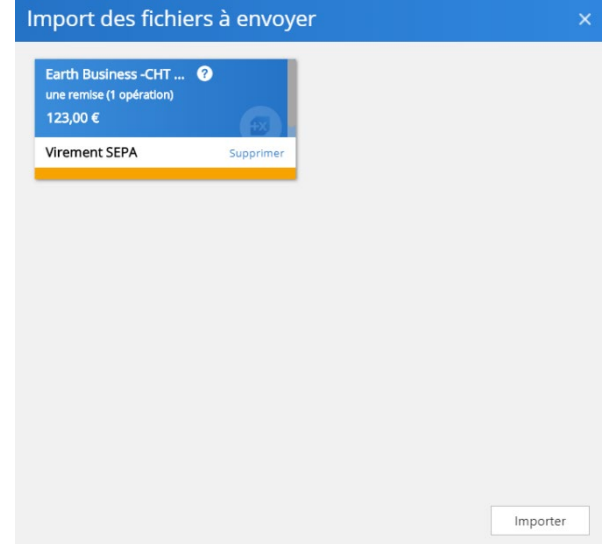

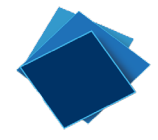

*NB : Une attention particulière est à apporter à ces bénéficiaires nouvellement créés*

#### <span id="page-18-0"></span>Gérer ses virements de salaire

Dans SuiteEntreprise.com un virement SEPA (unitaire ou groupé) peut être créé ou intégré en virement de salaire. Les utilisateurs, qui n'ont pas accès à la visualisions des virements de salaires, ne pourront pas éditer le bordereau et accéder au détail du fichier. Seul le montant total de la remise et le nombre de bénéficiaires seront visibles.

**Pour paramétrer cette habitation, veuillez vous référer au guide administrateur.**

#### <span id="page-18-1"></span>Création d'un virement de salaire

Lorsque vous créez votre virement (unitaire ou groupé), vous devez sélectionner dans « type de service » (1) le code « SALA »

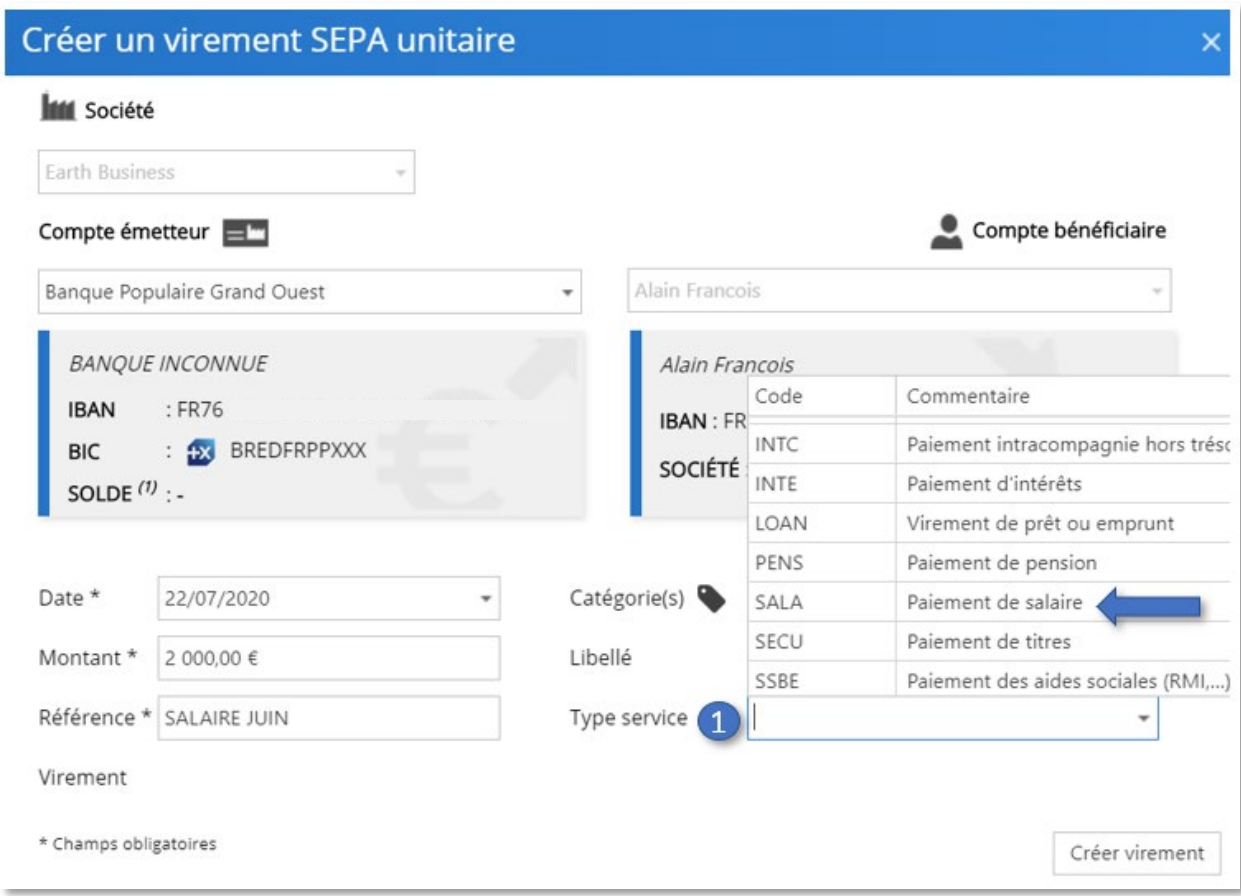

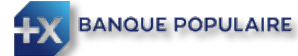

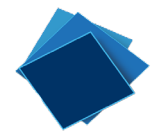

Le virement ainsi créé sera visible dans la boite d'envoi comme un virement de salaire. (1)

Les utilisateurs, non habilités à visualiser les virements de salaire, ne pourront pas éditer le virement (2)

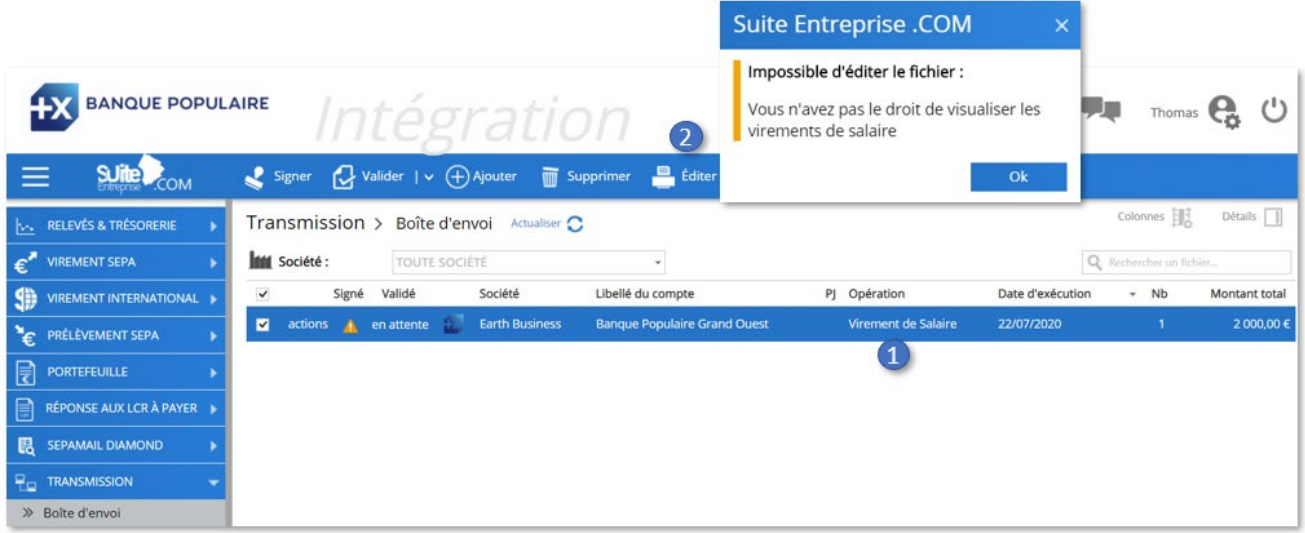

Annuler

#### <span id="page-19-0"></span>Importer un virement SEPA en virement de salaire

Lors de l'import d'un fichier, vous pouvez cliquer sur  $\mathcal{L}$ 

(1) pour accéder à le fenêtre de modification du virement.

Vous pourrez ainsi choisir de passer votre virement en virement de salaire

#### **Modification du Virement**

Quelle modification souhaitez-vous apporter au fichier ?

- Marquer ce fichier comme confidentiel et le passer en virement de salaire. ●
- $\bigcirc$  Passer le fichier en virement de salaire non confidentiel.
- $\bigcirc$  Annuler les modifications apportées au fichier.

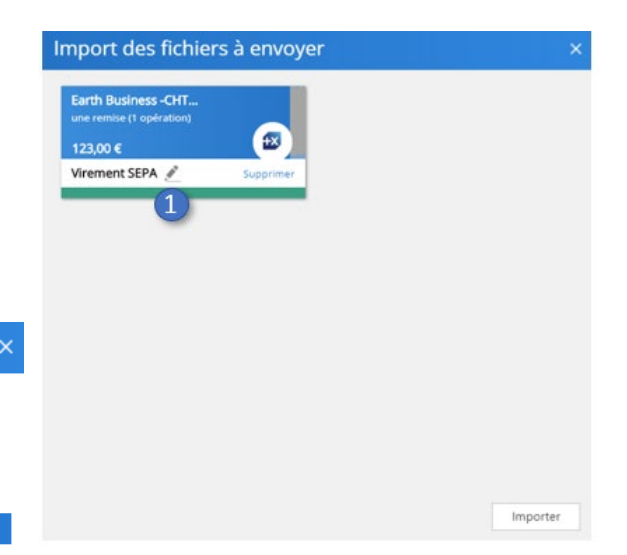

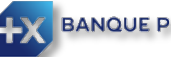

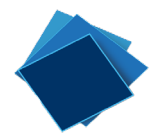

#### <span id="page-20-0"></span>Avertir les signataires/valideurs qu'une action est requise

Pour assurer la bonne exécution dans les temps de vos paiements, vous bénéficiez de facilitées pour avertir les signataires ou les valideurs qu'une action de leur part est requise sur un nouveau virement.

Pour cela, vous devez activer le détail en haut à droite de l'écran (flèche rouge).

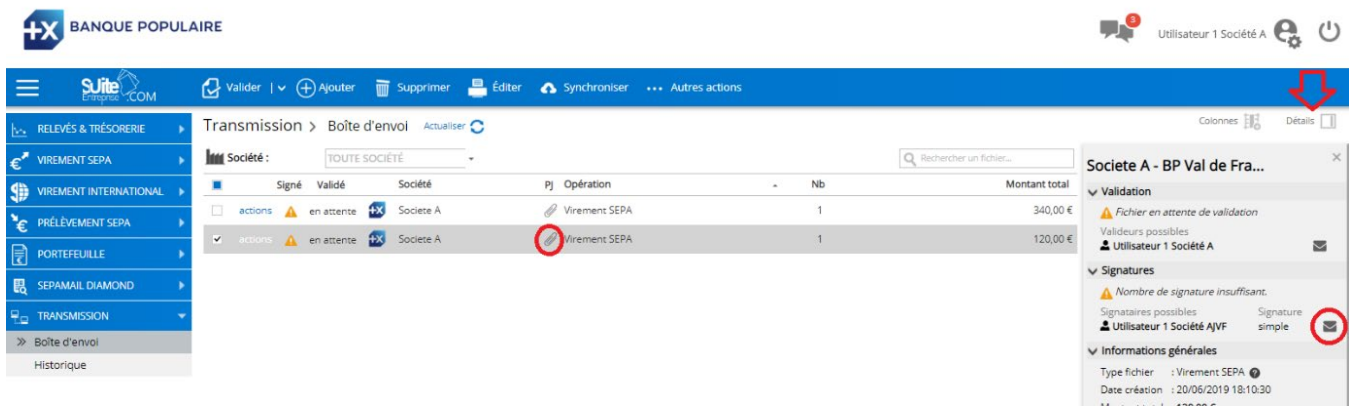

Cliquez ensuite sur l'enveloppe à coté de l'un des signataires ou des valideurs. La liste des signataires/valideurs vous est alors proposée. Pour avertir tous les signataires/valideurs, cocher la case du haut. Sinon, sélectionnez le(s) délégataire(s) concerné(s).

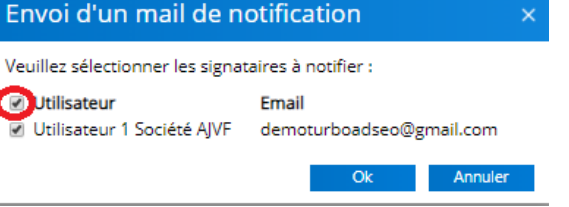

#### <span id="page-20-1"></span>Signer un virement

Une fois les contrôles effectués, insérez votre certificat dans le port USB, sélectionnez les remises à signer et cliquez sur « Signer » (1)

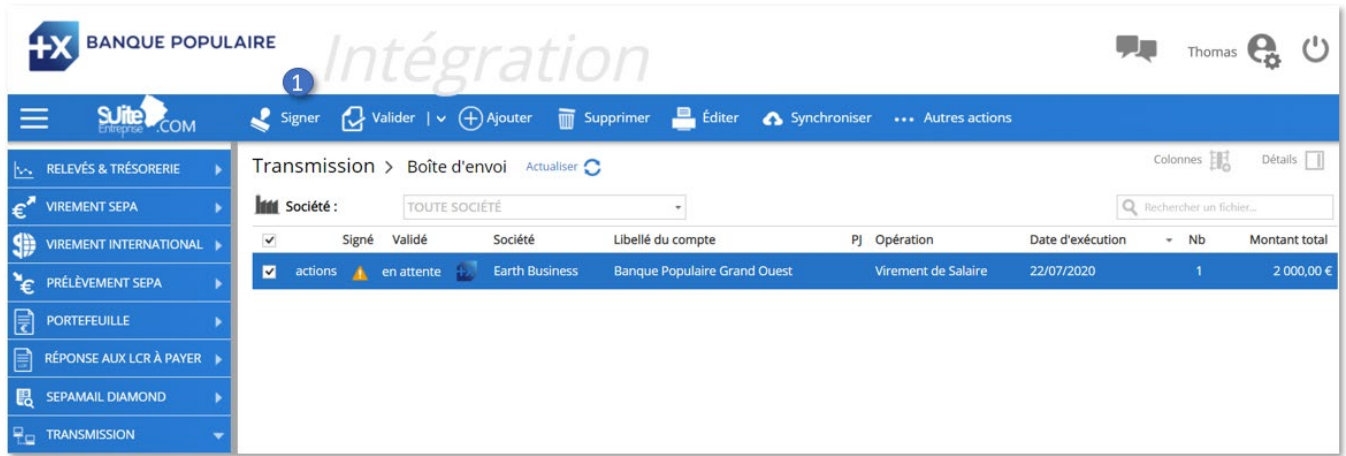

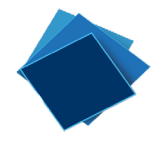

Une nouvelle fenêtre s'affiche. Vous pouvez passer la souris sur les différents fichiers à signer pour plus de détails.

Depuis son poste de travail, le signataire signe la remise avec un certificat numérique. Quand la remise est suffisamment validée et signée, elle est automatiquement envoyée à la banque.

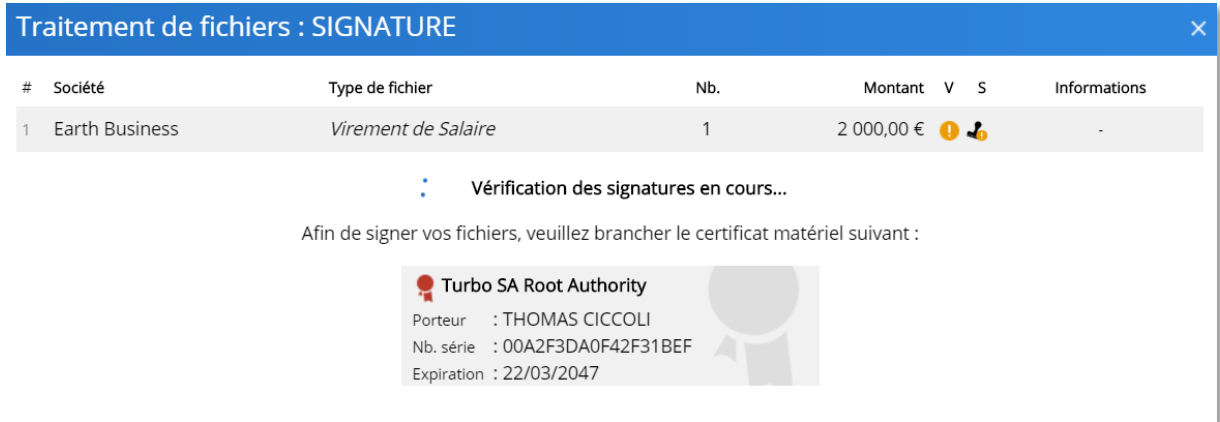

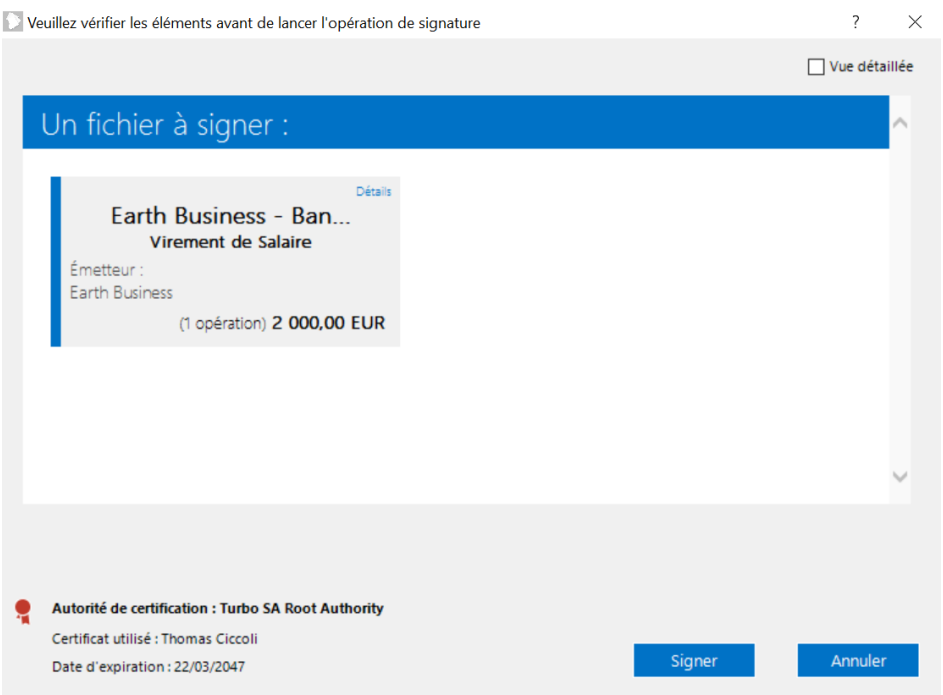

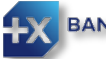

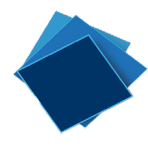

Une remise suffisamment validée et signée aura les deux indicateurs comme entouré ci-dessous. Vous pouvez également vérifier dans la partie « *Détails »* à droite de l'écran la validation et la signature après avoir sélectionné la ligne.

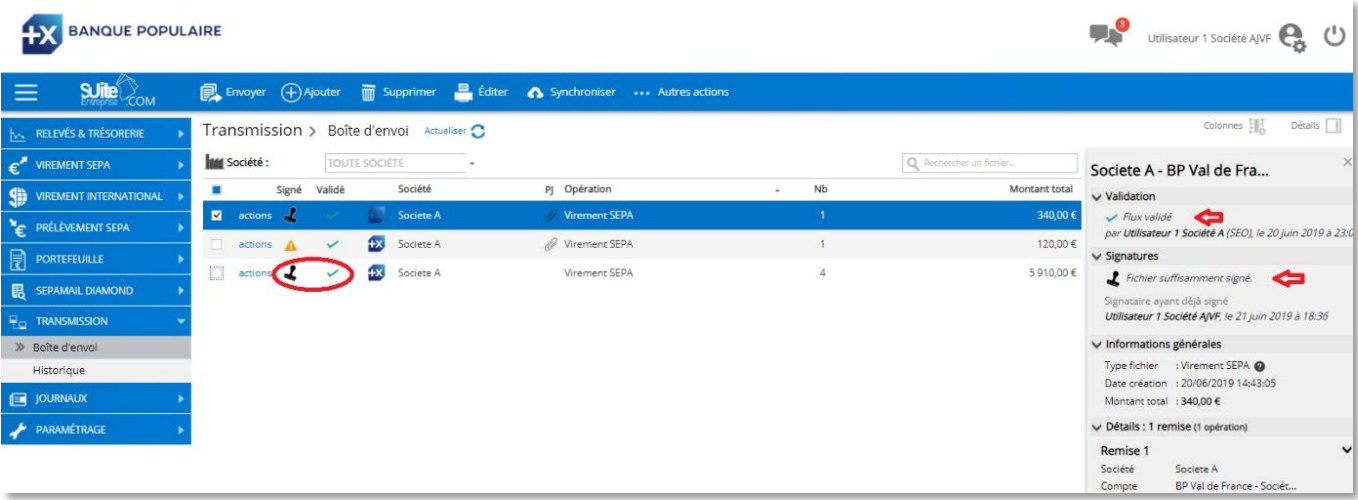

Dans l'exemple ci-dessus, une signature est nécessaire pour la remise de la première ligne.

#### <span id="page-22-0"></span>Valider une remise

La personne habilitée au sein de votre entreprise valide dans SuiteEntreprise.com ou à partir de l'application pour smartphones et tablettes le virement. Si le valideur utilise un smartphone ou une tablette, il recevra une notification de l'application mobile.

En cliquant sur le trombone, il pourra facilement consulter le commentaire et le justificatif associés au virement.

Quand un des virements de la remise est à destination d'un compte à l'étranger, une information en jaune apparaît sur la demande de validation pour attirer l'attention du valideur.

Quand la remise est suffisamment validée et signée, elle est automatiquement envoyée à la banque.

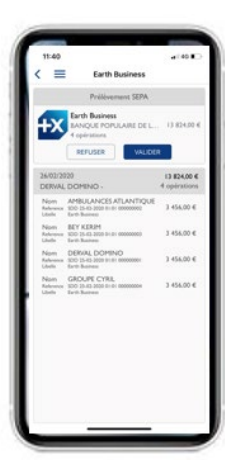

Une remise suffisamment validée et signée aura les deux indicateurs  $\begin{array}{ccc} \downarrow & \downarrow & \downarrow \\ \downarrow & \downarrow & \downarrow \end{array}$  Vous pouvez également vérifier dans la partie détail à droite de l'écran la validation et la signature après avoir sélectionné la ligne.

## <span id="page-22-1"></span>Envoi d'une remise de virement(s)

L'envoi se fera en automatique une fois la remise suffisamment validée et signée. Toutefois, si la remise est indiquée comme validée et signée et figure toujours dans la boite d'envoi, vous pouvez l'envoyer manuellement. Pour cela, sélectionnez la remise et cliquez sur « Envoyer ».

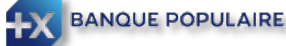

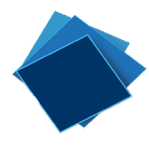

#### <span id="page-23-0"></span>Modifier une remise

A partir de « *actions* » (1) ou du menu « …*Autres actions* » (2), vous pouvez également modifier une remise en choisissant « *Modifier fichier* ».

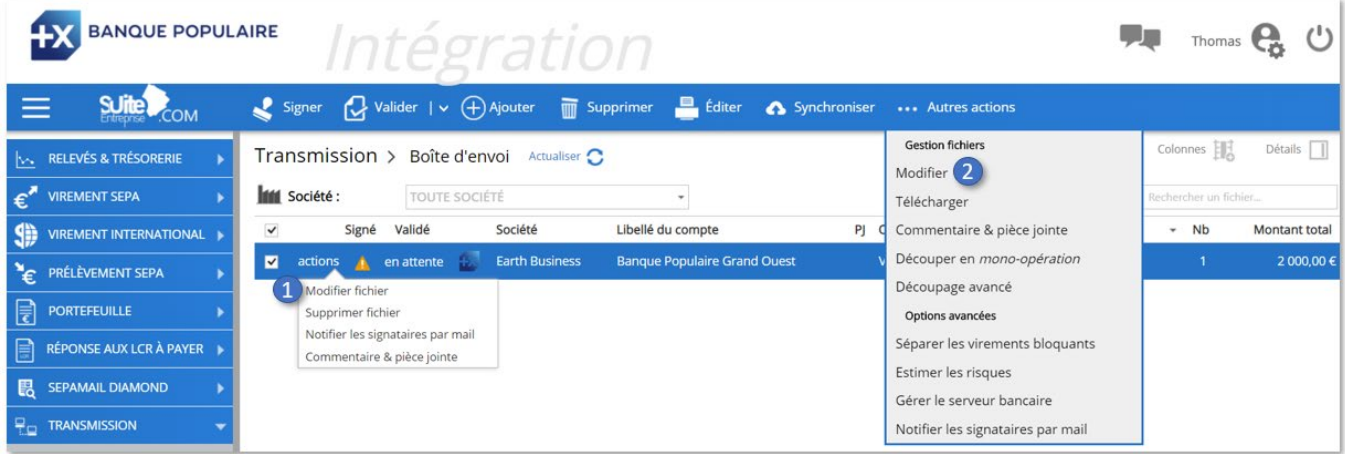

En cliquant sur le crayon (3) à côté du libellé, de la référence, du montant du virement, de la référence de la remise ou de la date d'exécution, vous pouvez modifier l'information.

Vous pouvez également supprimer une ligne, quand votre fichier en contient plusieurs en cliquant sur l'icône correspondant au niveau de chaque ligne (4).

Enfin, vous enregistrez les modifications en cliquant sur « *Appliquer les modifications* » à partir du menu en haut de la page (5). À tout moment, vous pouvez annuler la modification ou revenir à la remise initiale (réinitialiser) à l'aide du menu en haut de la page.

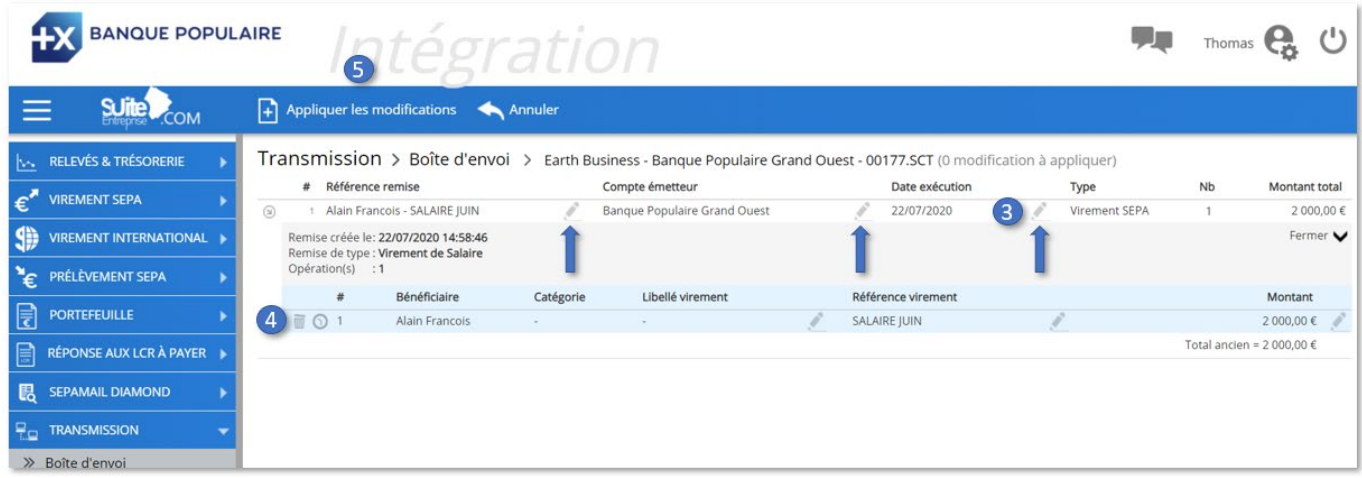

*NB : Si vous modifiez le fichier, vous devrez signer et valider à nouveau la remise avant que cette dernière ne puisse être envoyée à la Banque*

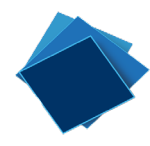

## <span id="page-24-0"></span>Supprimer une remise

Pour supprimer une remise, sélectionnez la remise depuis la boîte d'envoi et cliquez sur « *Supprimer* » au haut de la page.

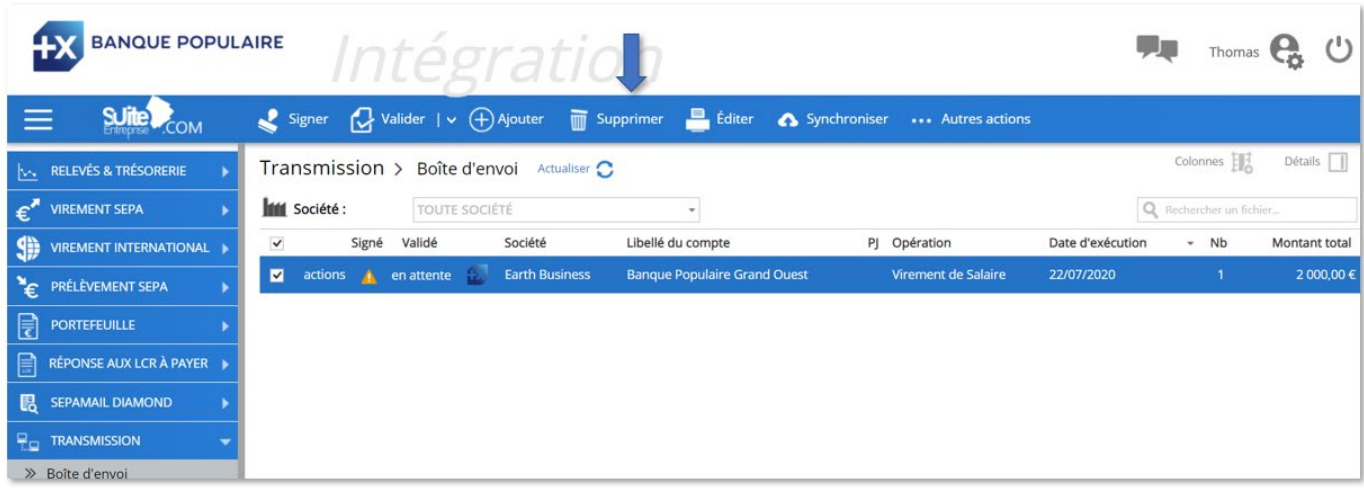

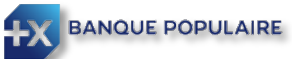

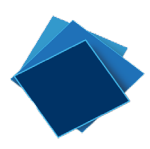

## <span id="page-25-0"></span>Consultez l'historique des virements

Depuis, la rubrique Historique du menu Transmission, vous pouvez consulter facilement l'historique des virements émis avec SuiteEntreprise.com.

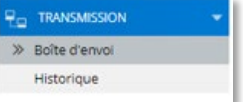

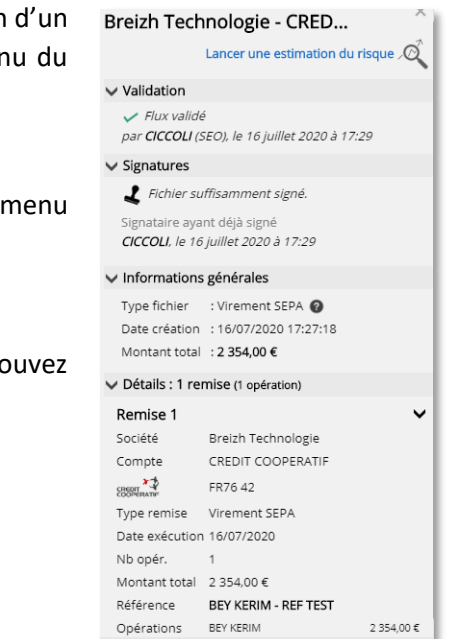

Avec la fonctionnalité « *Détails* » en haut à droite de la page, après sélection d'un fichier, vous affichez le détail de ce fichier (validation, signature et contenu du fichier).

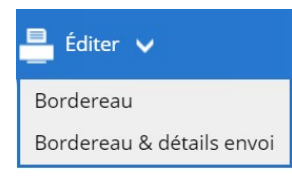

Vous pouvez éditer le bordereau à partir du menu « *Editer »* en haut de la page.

Le bordereau s'affiche sur une nouvelle page du navigateur. Vous pouvez l'imprimer ou l'enregistrer dans différents formats.

Vous bénéficiez également de fonctionnalités de recherche en cliquant sur la loupe, notamment quand le nombre de lignes dans le fichier est important.

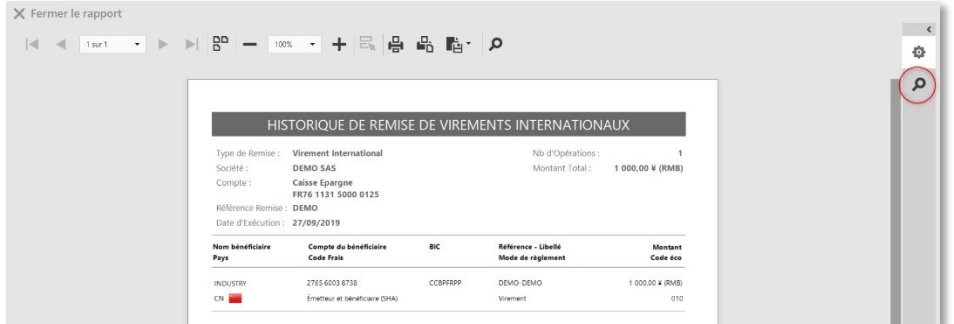

Vous pouvez réémettre facilement une remise similaire en y apportant les modifications qui conviennent sur le montant, la référence ou la date d'exécution du virement en cliquant sur

Ð Créer un fichier à partir de la sélection

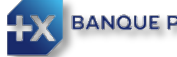

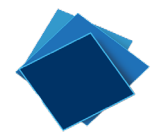

# <span id="page-26-0"></span>Les échéanciers de prélèvements

#### <span id="page-26-1"></span>L'enregistrement des débiteurs

Avant de pouvoir créer des échéanciers de prélèvements SEPA, il est nécessaire d'enregistrer les débiteurs.

Il est possible de saisir en direct les débiteurs en cliquant sur « Ajouter » (1), de les importer depuis un fichier (2) ou de les enregistrer à partir d'un fichier de prélèvements déposé dans la rubrique « *Transmission* ».

Pour émettre des prélèvements, il sera nécessaire que la date de signature du mandat soit renseignée.

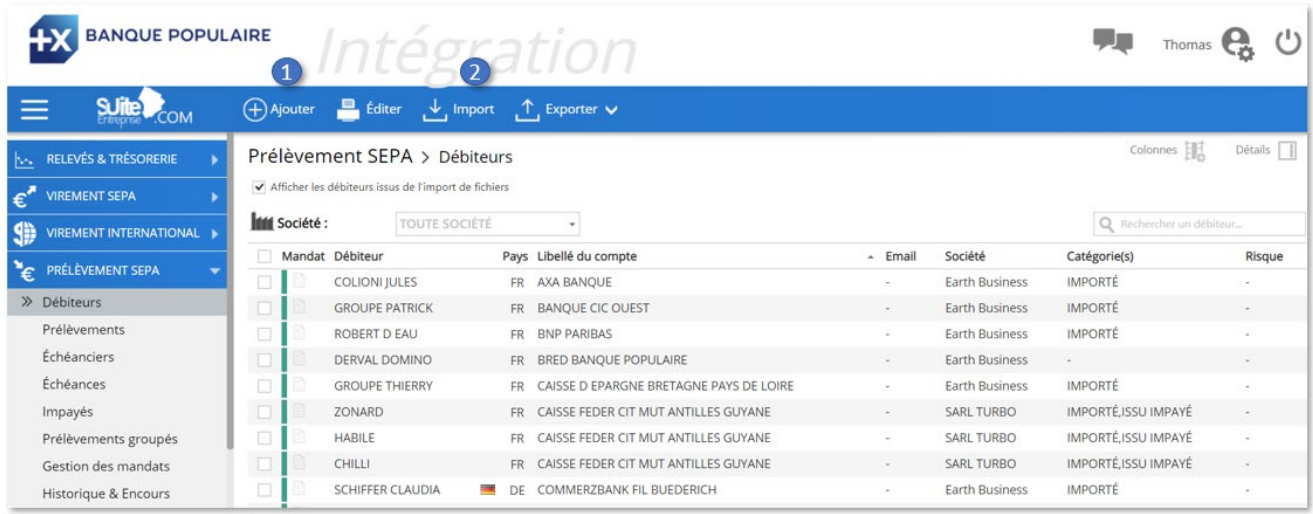

## <span id="page-26-2"></span>La création manuelle des échéanciers de prélèvements

Outre la possibilité d'importer un fichier de prélèvements directement depuis la rubrique « *Transmission »*, la création en saisie d'un échéancier de prélèvements se déroule en 4 étapes.

Pour cela, il vous suffit de cliquer dans le menu « *Prélèvement SEPA »*, de choisir « *Echéancier*s » puis de cliquer sur  $\bigoplus$  Ajouter

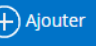

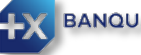

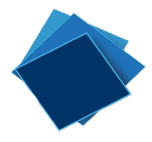

Dans la nouvelle fenêtre qui vient de s'ouvrir, sélectionnez le compte émetteur (1) et les débiteurs (2)

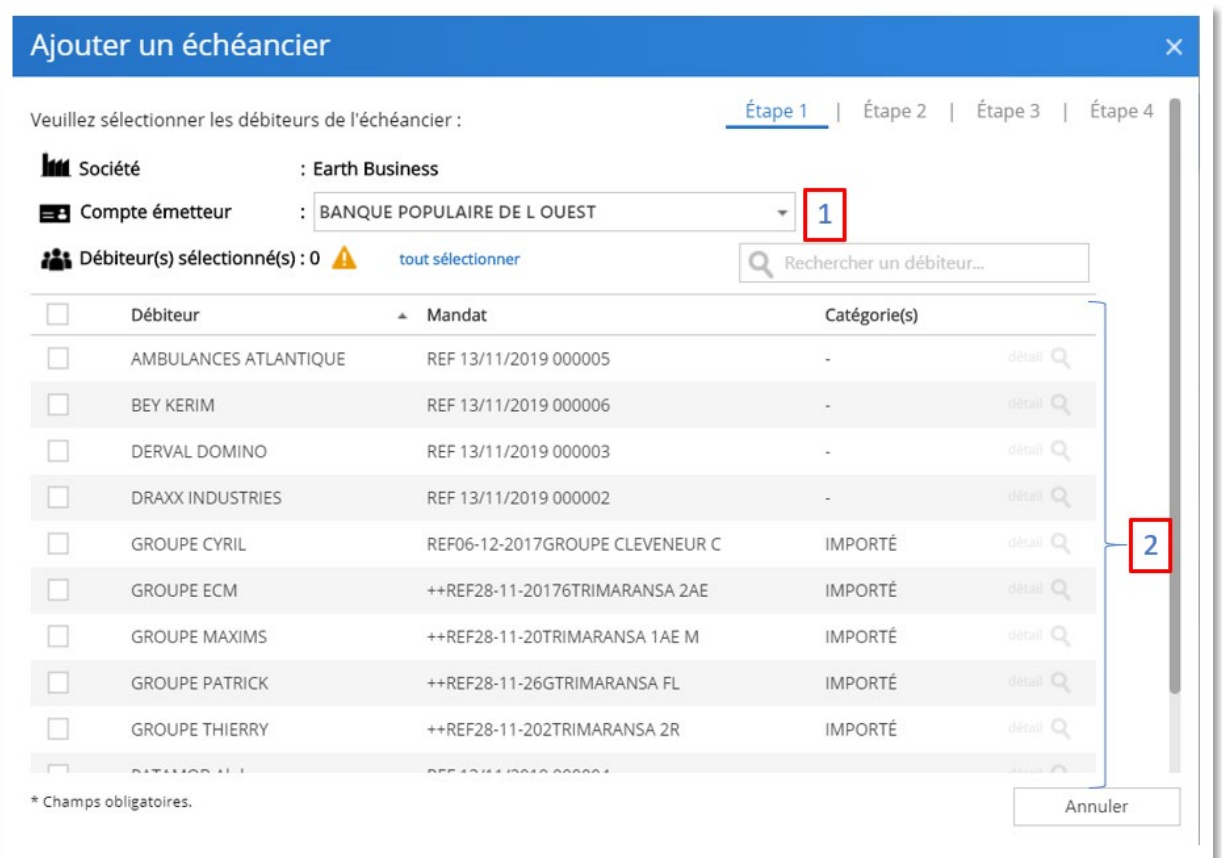

En sélectionnant un débiteur, vous pourrez facilement consulter les informations qui le concernent en cliquant sur la loupe située à droite de la ligne  $\det$ ail  $\mathbb{Q}$ 

Dans la seconde étape ci-dessous, sélectionnez le mandat SDD à utiliser si le débiteur en possède plusieurs.

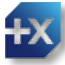

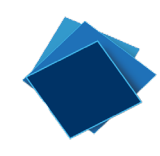

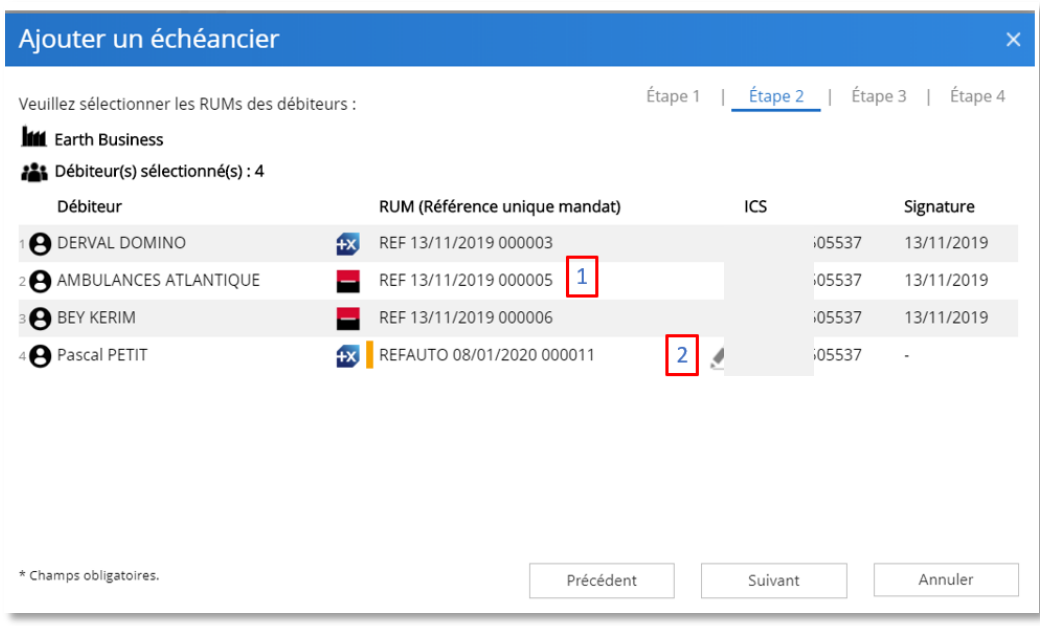

En cas d'absence de mandat, il sera automatiquement créé avec la possibilité de modifier et personnaliser la RUM en cliquant sur le crayon (2).

Suite à la création de l'échéancier, vous pourrez éditer le mandat à faire signer à votre client.

Dans l'étape 3, il vous est proposé de paramétrer l'échéancier proprement dit (1), de choisir le type de montant (2) et en cliquant sur « option avancée » de bloquer certaines échéances (3)

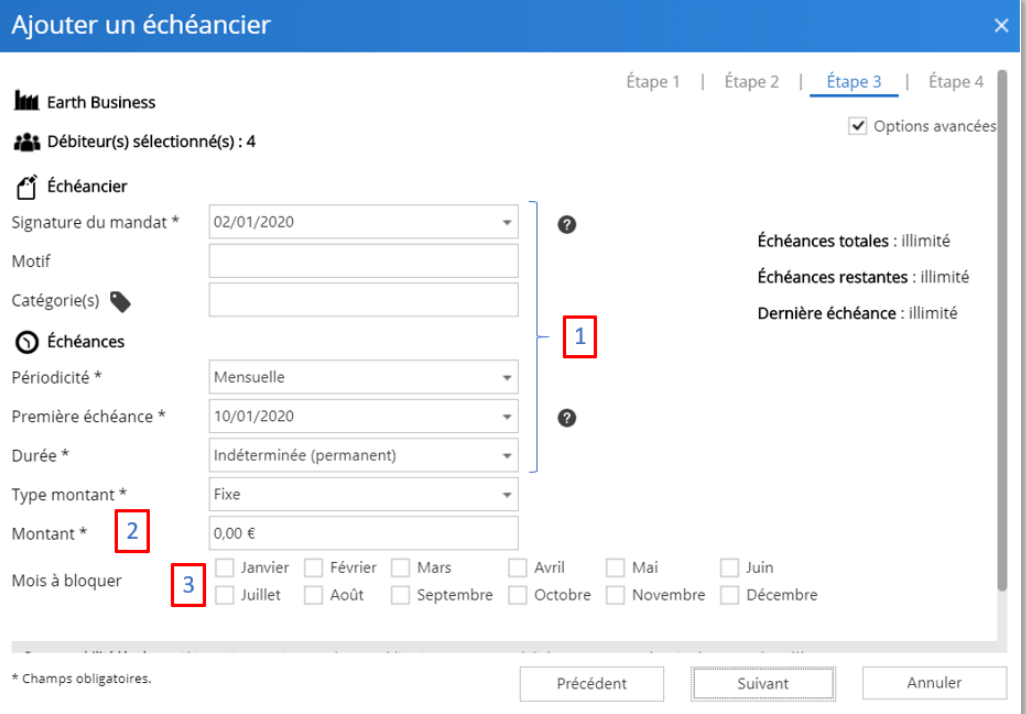

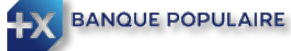

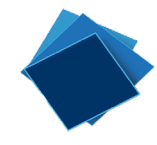

Choisissez le type de montant dans la liste entre :

**Fixe** : Toutes les échéances seront créées avec le même montant (modifiable par la suite)

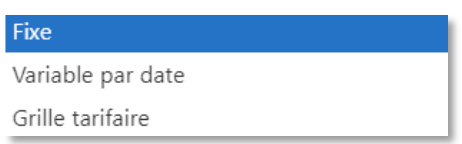

Ou

**Variable** : Le montant de toutes les échéances devra être saisi manuellement

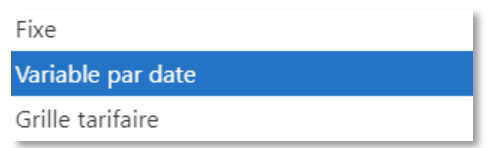

Ou

**Grille tarifaire** : Le montant des échéances sera géré par les tarifs inclus dans une grille établie par vos soins.

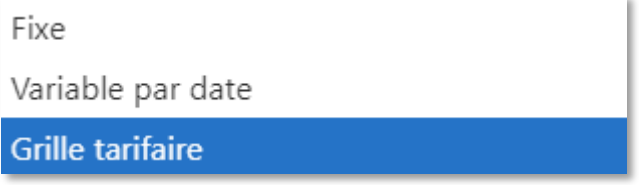

En choisissant la « *grille tarifaire »* vous facilitez la mise à jour de vos tarifs pour l'ensemble de vos clients.

En cochant « *Options avancées* » en haut de la fenêtre, il vous est également possible de bloquer les prélèvements certains mois de l'année de façon récurrente. Dans ce cas, les échéances ne seront pas créées les mois choisis.

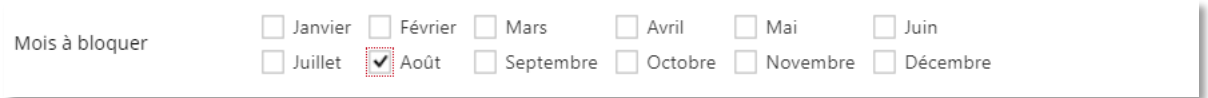

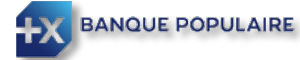

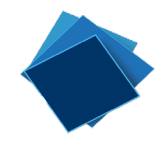

A la 4 ème et dernière étape, vous pourrez visualiser et gérer les échéances (modification du montant, blocage, représentation des impayés, …)

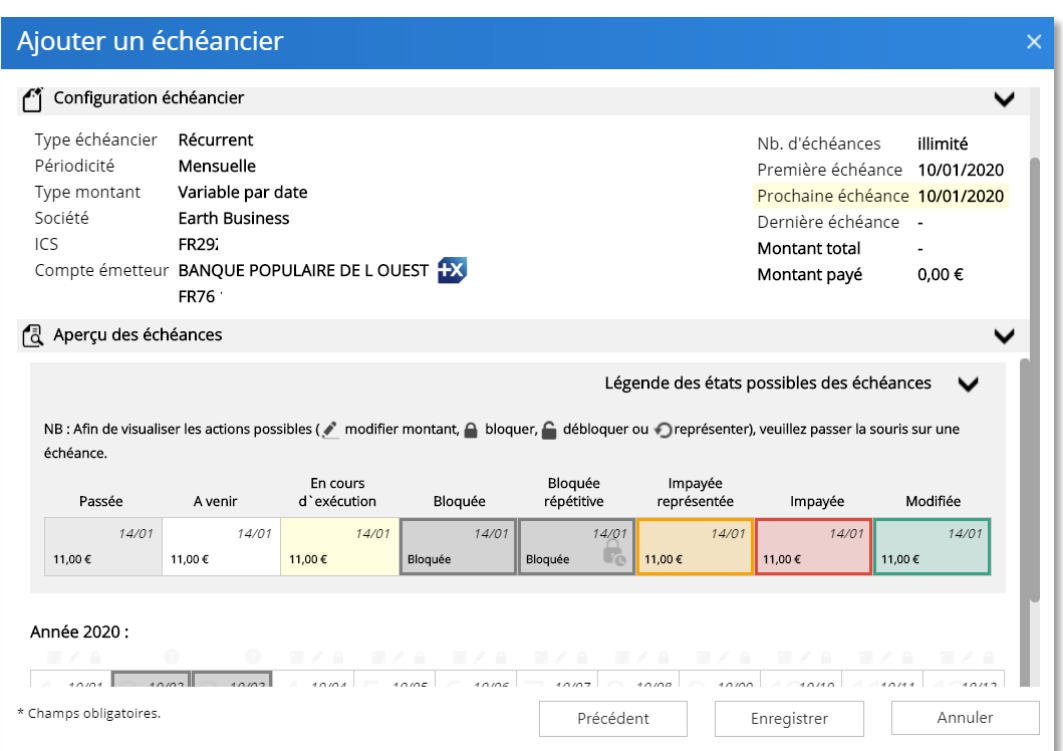

La légende vous aidera à mieux comprendre les différents états des échéances.

Après avoir cliqué sur « Enregistrer » votre échéancier est maintenant créé et vous pouvez éditer les documents à communiquer à votre client, en l'occurrence, le courrier commercial, le mandat à faire signer et à conserver ainsi que l'échéancier.

# Télécharger les échéanciers de prélèvement SEPA

## 4 échéanciers ont été générés avec succès.<br>(Un nouveau mandat a été créé.)

 $\overline{R}$ 

La signature du mandat de prélèvement par vos débiteurs est un préalable<br>indispensable. Ce mandat vous autorise à prélever les sommes convenues sur le<br>compte bancaire de vos débiteurs et il doit être conservé et produit pa

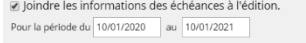

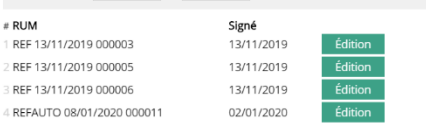

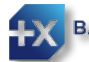

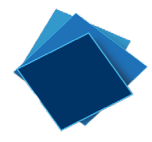

Ci-dessous les documents que vous pouvez télécharger et sauvegarder.

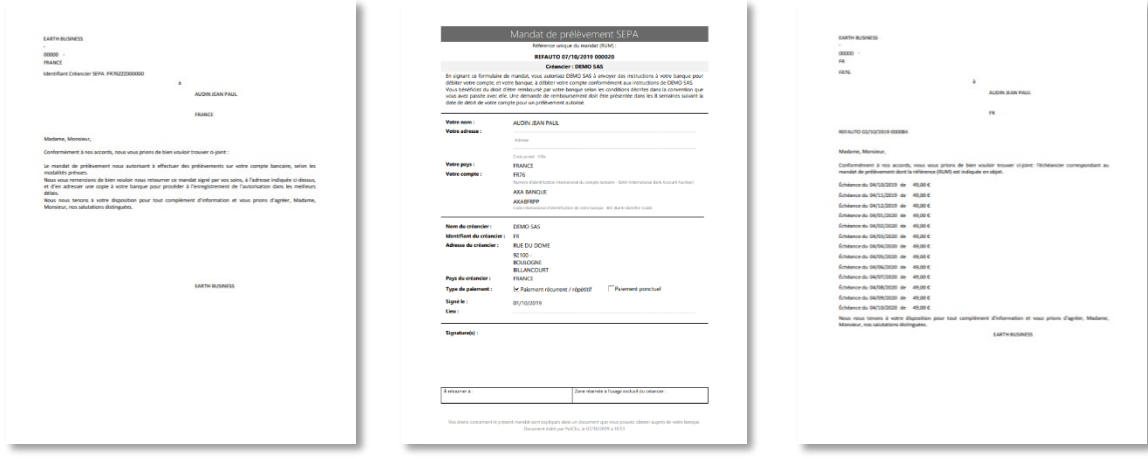

Dans le menu « *Echéances »*, vous pourrez consulter les échéances ainsi créées. Les fichiers de prélèvements générés automatiquement selon vos échéanciers seront disponibles dans la boite d'envoi 2 jours avant la date d'échéance afin d'être signés, validés et envoyés.

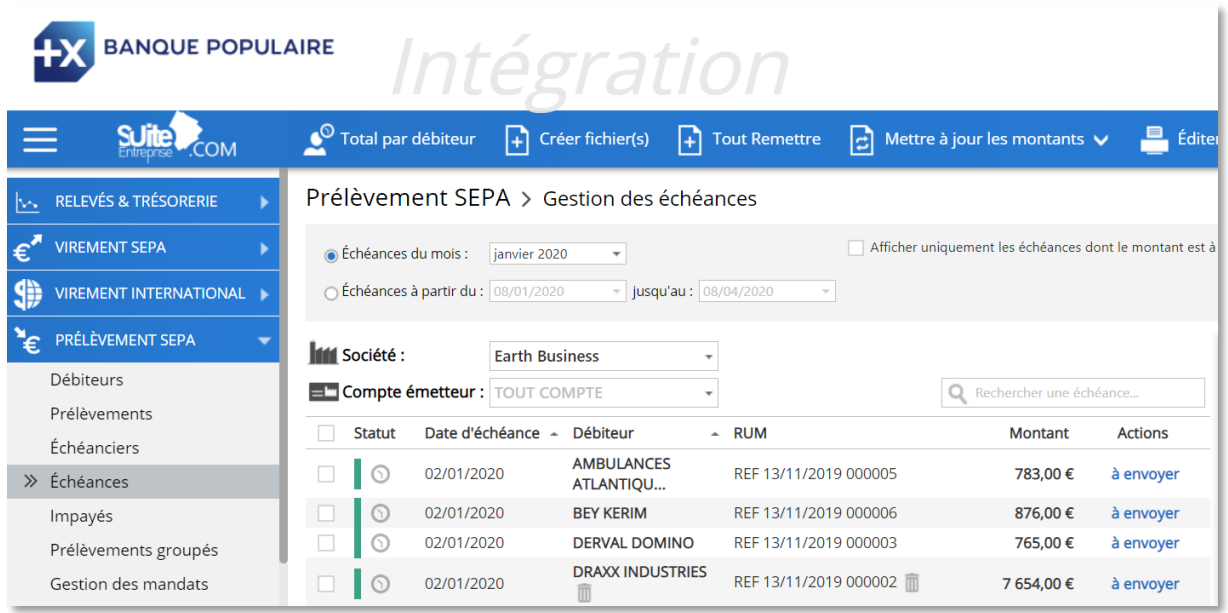

*NB : Les échéances bloquées ne génèreront pas de prélèvement*

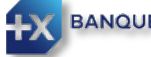

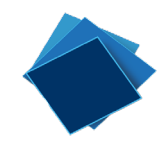

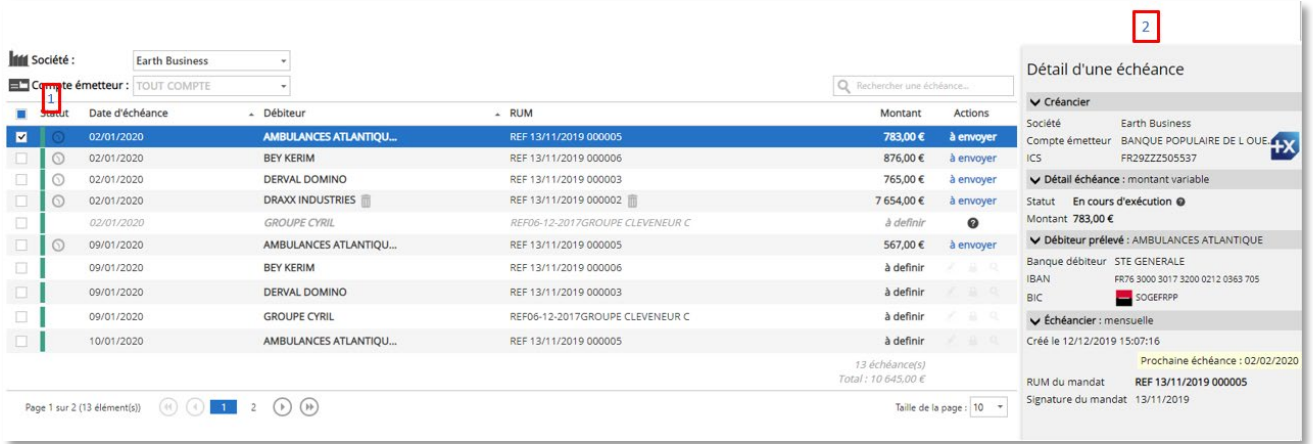

Le statut (1) et le détail (2) indiquent l'état de l'échéance de prélèvement (bloquée, en attente d'exécution, à envoyer, impayée,..).

Si vous n'êtes pas en mesure de signer/valider la remise à J-2 avant l'échéance, vous pouvez anticiper la création de la remise en cliquant sur  $\boxed{+}$  Créer fichier(s)

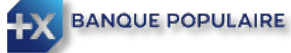

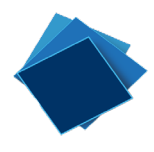

<span id="page-33-0"></span>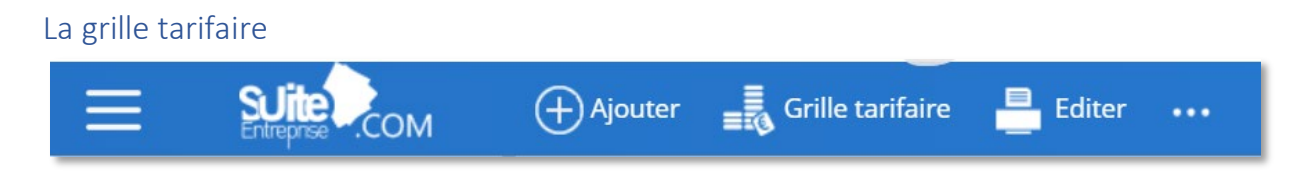

La grille tarifaire permet de centraliser la gestion des montants des prélèvements durant le cycle de vie de l'échéancier.

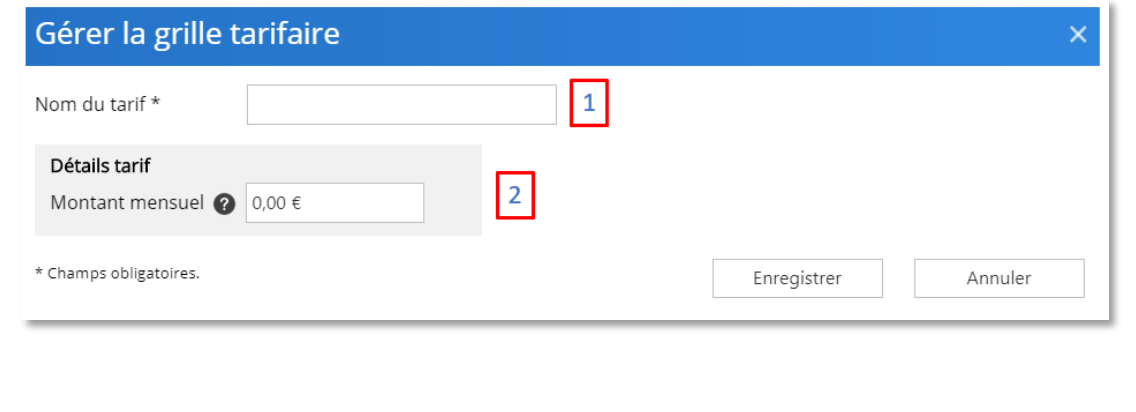

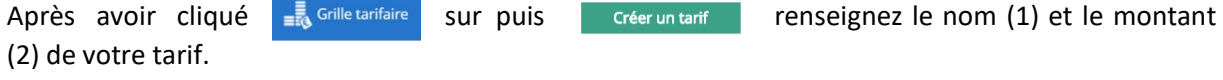

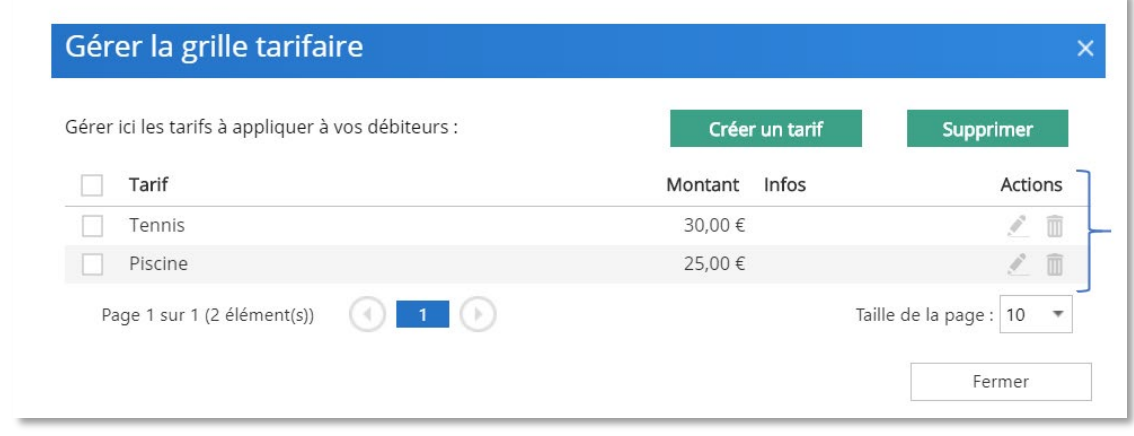

Il vous est possible de modifier ou supprimer un tarif avec le menu « *Actions »*.

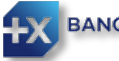

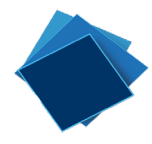

Dans l'exemple ci-dessous, à partir du 13 Janvier 2020, le montant des échéances pour le tarif « Tennis » passera de 30 à 35 euros.

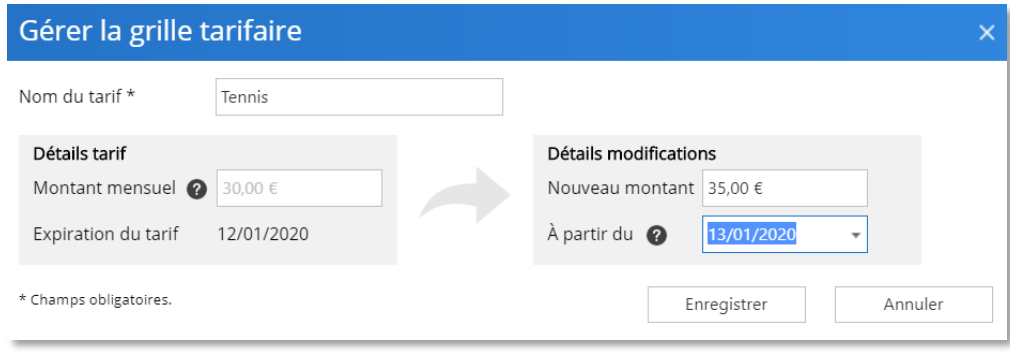

#### <span id="page-34-0"></span>Consultation et modification des échéanciers

À tout moment, vous pouvez consulter ou modifier un échéancier à partir du menu « échéancier » en cliquant sur la ligne correspondant au débiteur concerné puis sur la loupe à droite de la ligne.

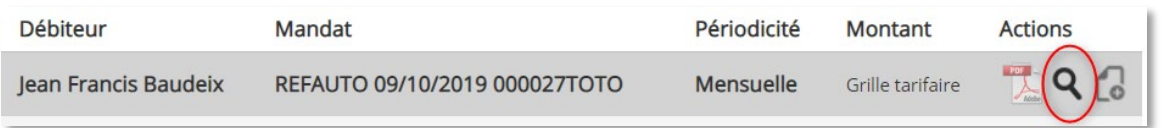

#### <span id="page-34-1"></span>Gestion des impayés

En cliquant sur « *Impayés »,* vous pourrez directement gérer les impayés.

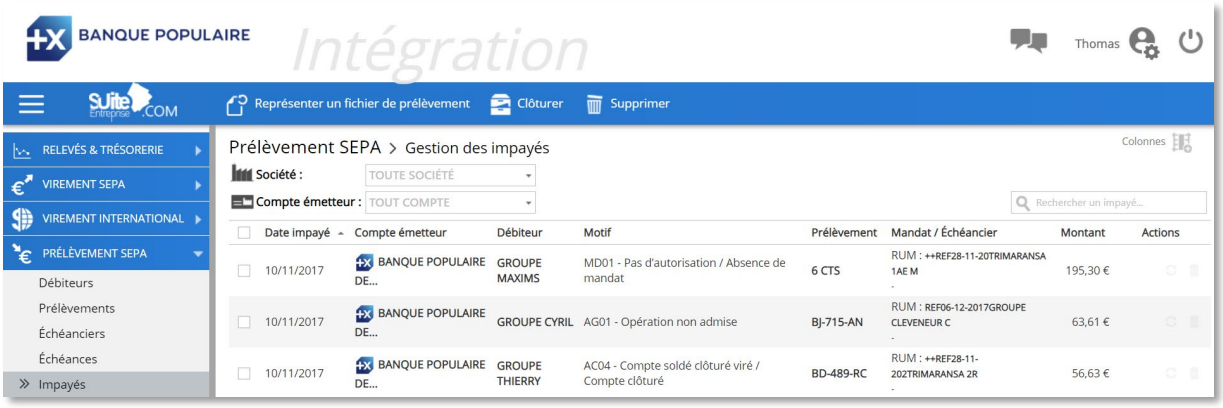

Mandat / Échéancier RUM: SEO2459000003 ssu d'un échéancier : LIBELLE ECHEANCIER RUM: SEO2459000003 ssu d'un échéancier : LIBELLE ECHEANCIER

Vous pourrez identifier facilement si l'impayé est issu d'un échéancier.

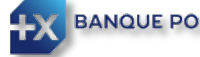

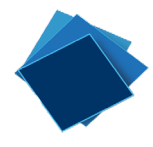

Différentes options sont possibles en cliquant sur la barre d'outils située en haut de la page

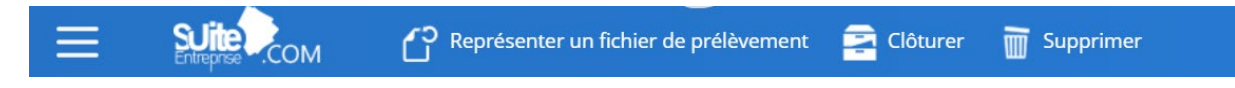

Ou à droite de la ligne de l'impayé que vous aurez sélectionné à l'aide du menu « *Actions »* pour représenter ou supprimer un impayé.

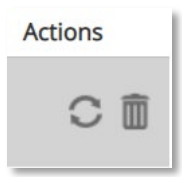

Vous pourrez alors :

*« Représenter »* le fichier de prélèvement en modifiant si besoin la date de prélèvement et le montant.

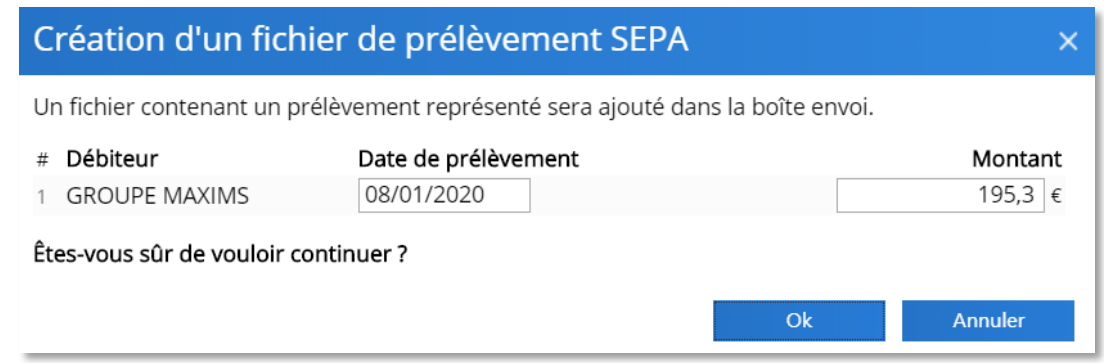

Un nouveau fichier de prélèvement sera alors créé et ajouté dans la boite d'envoi pour être transmis après signature. L'état de l'échéance passera alors de rouge « impayé » à orange « représenté »

Si vous optez pour la clôture de l'impayé, vous enregistrez que cette échéance a été réglée par un autre moyen de paiement.

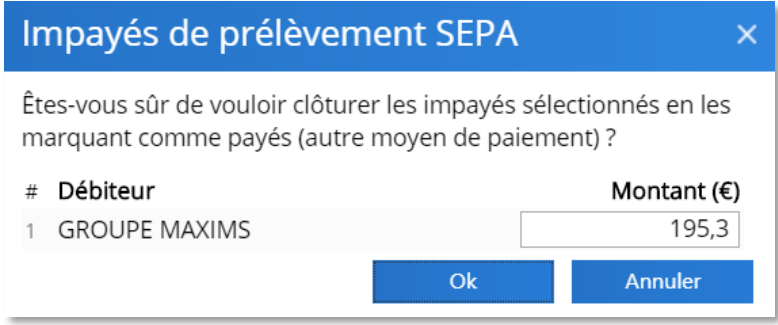

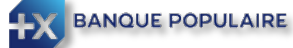

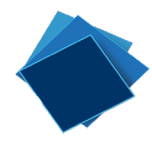

Enfin, la suppression de l'impayé entraine purement et simplement sa suppression et l'échéance

correspondante ne sera pas impactée.

**TT** Supprimer

# <span id="page-36-0"></span>Effets de commerce

## <span id="page-36-1"></span>Création d'un client

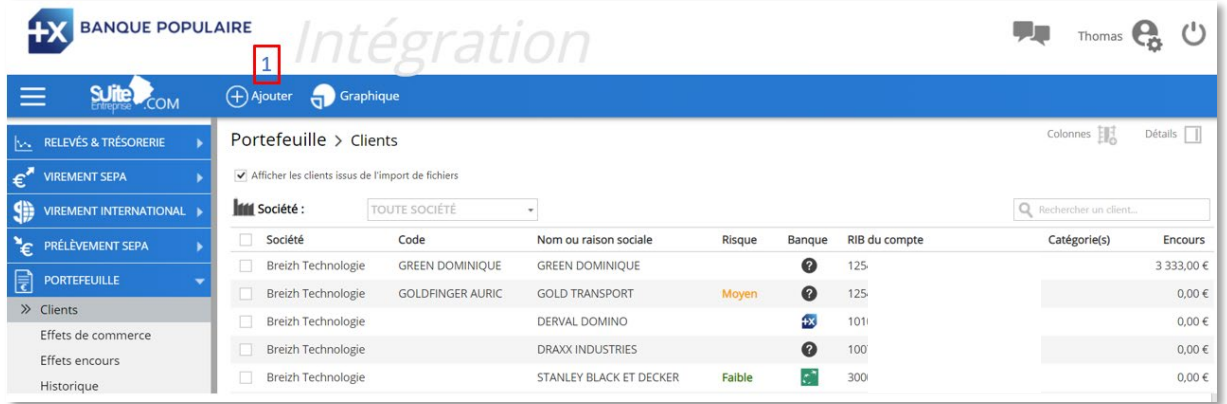

Cliquez sur le bouton « *Ajouter »* de la barre d'outils située en haut de votre écran (1)

Renseignez les informations concernant le client (2), puis saisissez un compte pour ce client en renseignant son RIB (3)

Enfin cliquez sur « *Enregistrer »* pour valider les informations et fermer la fenêtre de saisie ou sur « *Enregistrer & Nouveau »* pour rester dans la fenêtre de saisie (4)

Il vous sera possible de modifier a posteriori les informations de votre client avec la fonction ad hoc.

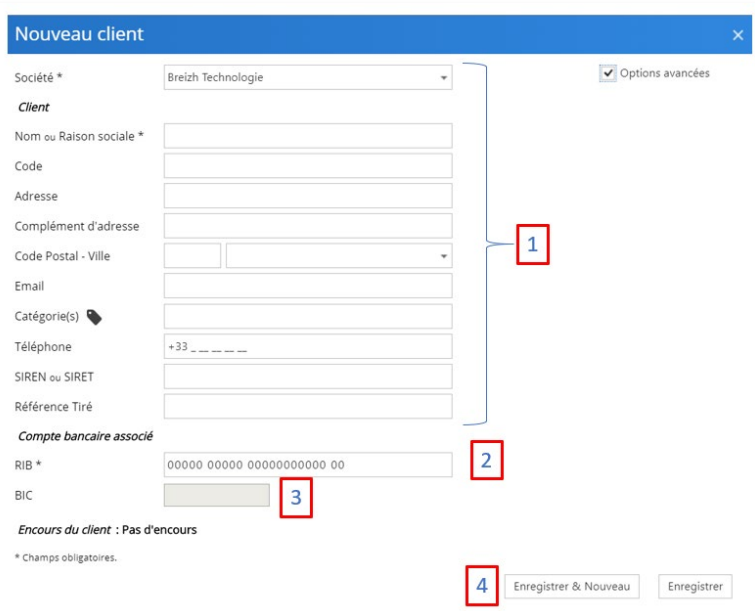

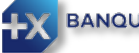

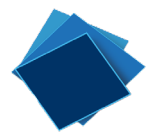

Avec l'option de gestion du risque commercial, il vous suffit de saisir la raison sociale, et éventuellement le département ou tout le code postal (pour limiter le périmètre de recherche) pour que SuiteEntreprise.com vous propose les entreprises correspondant à ces informations et alimente automatiquement la fiche client.

Vous pouvez de plus bénéficier des informations commerciales issues de la société Ellisphere, un des leaders de l'information commerciale en France, pour mieux gérer votre risque client (un guide dédié vous renseignera sur ces fonctionnalités). N'hésitez pas à consulter votre Banque Populaire pour plus de détail sur cette offre.

## <span id="page-37-0"></span>Création de remises d'effets

A partir de la rubrique « *Effets de commerce »*, cliquez sur le bouton « *Ajouter »* de la barre d'outils située en haut de votre écran (1)

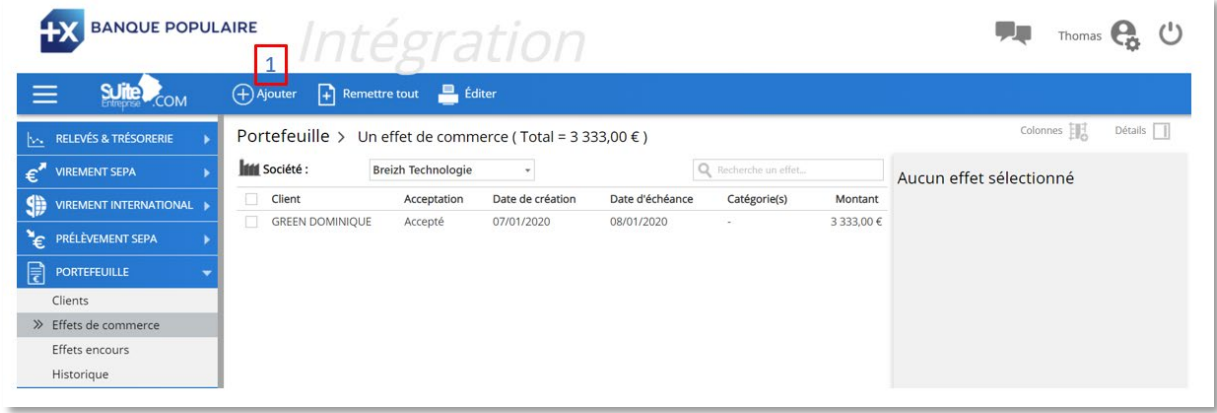

Sélectionnez le client sur lequel l'effet sera tiré dans la liste (2) puis renseignez les caractéristiques de l'effet dont le *Code d'acceptation*, le *Montant* et la *Date de création* (3)

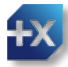

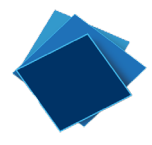

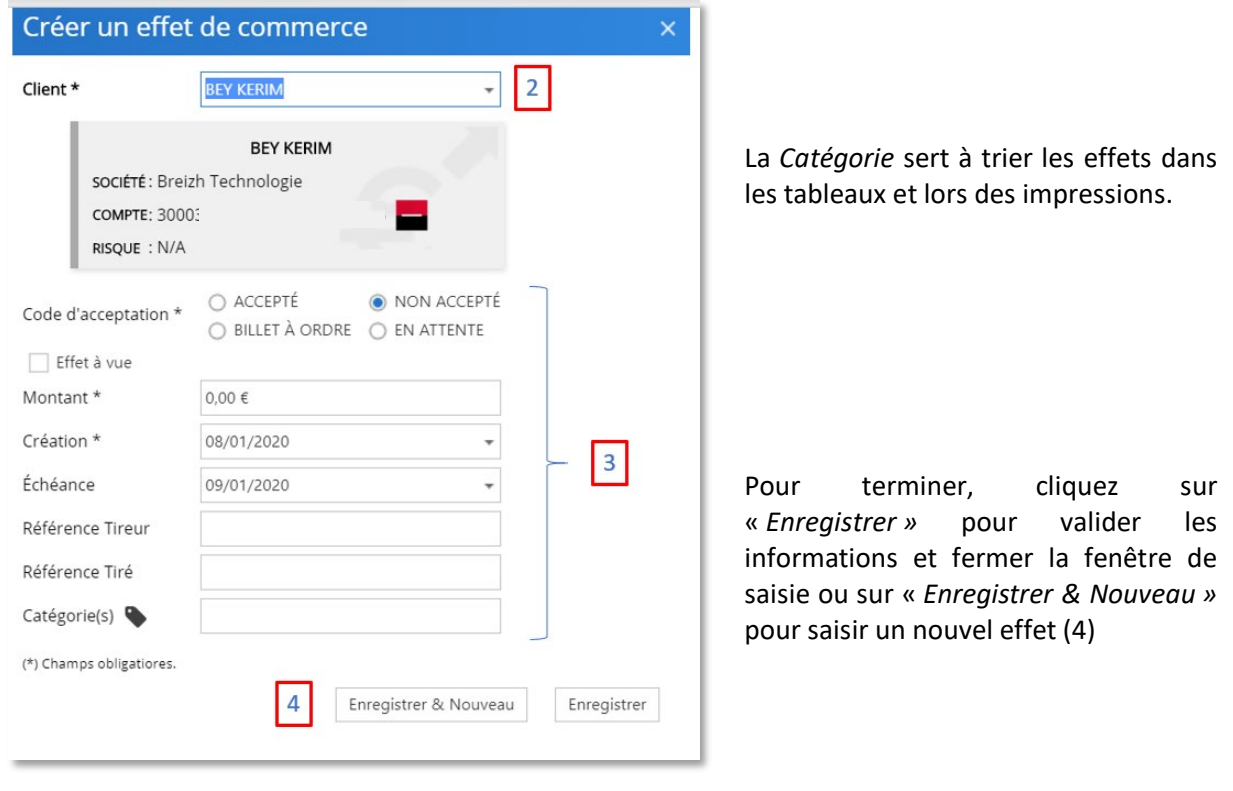

*NB : Vous pouvez également créer vos effets directement à partir d'un client depuis la rubrique « Clients »* 

Une fois vos effets créés, il ne vous restera plus qu'à préparer votre remise d'effets. Pour ce faire, il vous suffit de cliquer sur « *Remettre tout »* ou « R*emettre la sélection »* depuis la barre d'outils

 $\left| \right|$  Remettre tout  $\left| \right|$  Remettre la sélection (1)

Veuillez saisir les informations demandées et préciser le *Type de remise* (Escompte classique, encaissement, …) et le type de cession (Convention Dailly, …)

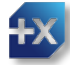

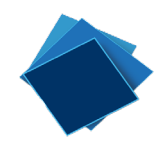

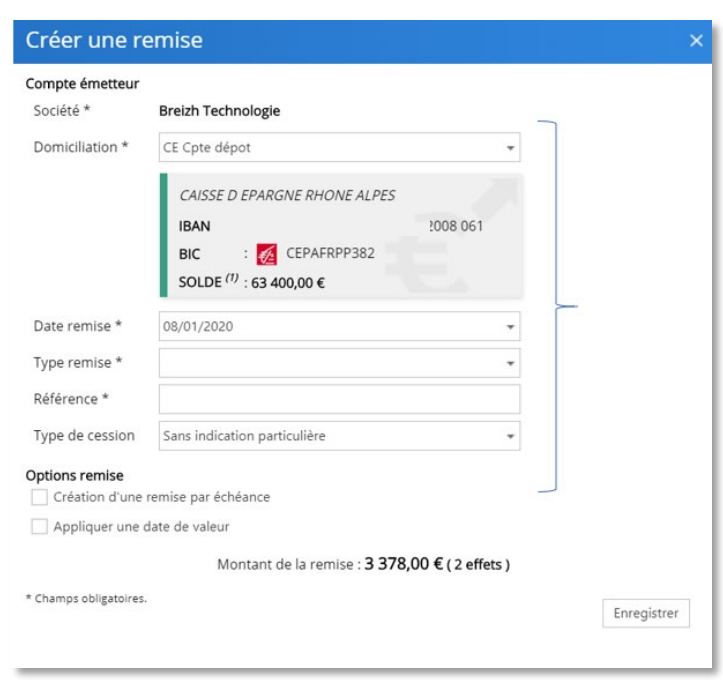

Une fois votre remise créée, votre fichier sera disponible dans le menu « *Transmission »* pour être signé et éventuellement validé avant envoi vers la banque.

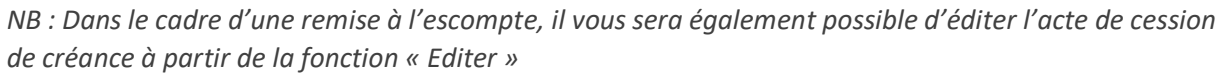

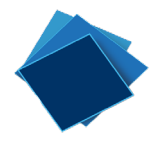

# <span id="page-40-0"></span>La Boite d'envoi

#### <span id="page-40-1"></span>Import d'une remise de virements, Prélèvements ou LCR

Vous pouvez également importer un fichier de virements Sepa, Virements internationaux, Prélèvements Sepa Core ou BtoB, LCR au format tel que défini par le CFONB. Ce fichier provient d'une de vos applications métier comme le logiciel de gestion de paie ou de gestion fournisseur.

Pour cela, vous sélectionnez le bouton « Ajouter » à partir du menu Transmission, Boîte d'envoi.

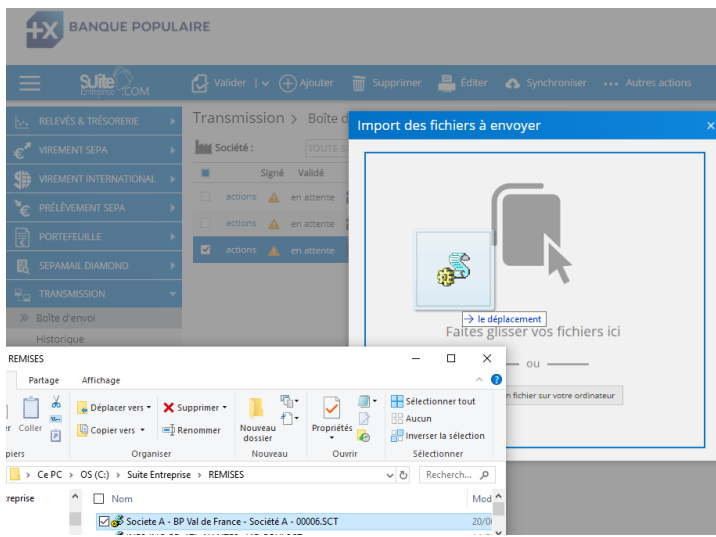

Glissez/déposez le fichier ou cliquez sur « Sélectionner un fichier sur votre ordinateur ».

Le fichier est analysé. Il est proposé à l'utilisateur de créer un ou plusieurs bénéficiaires si ces derniers ne figurent pas dans le référentiel de bénéficiaires. Un indicateur orange souligne alors le rectangle symbolisant le fichier. Il suffit alors de passer le curseur sur le rectangle bleu pour être guidé dans les actions à mener.

**NB :** Une attention particulière est à apporter à ces nouveaux bénéficiaires créés.

Quand l'indicateur est au vert, le fichier peut alors être importé en cliquant sur le bouton « Importer » en bas de la fenêtre.

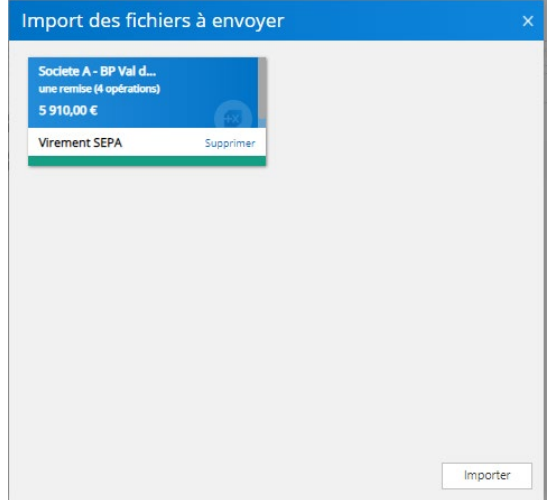

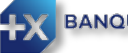

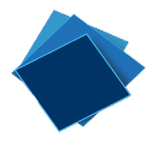

## <span id="page-41-0"></span>Détails et action sur le fichier présent dans la Boîte d'envoi

Dans la Boîte d'envoi, lorsque vous sélectionnez un fichier, vous pouvez cliquer sur détail (1) en haut à droite de l'écran.

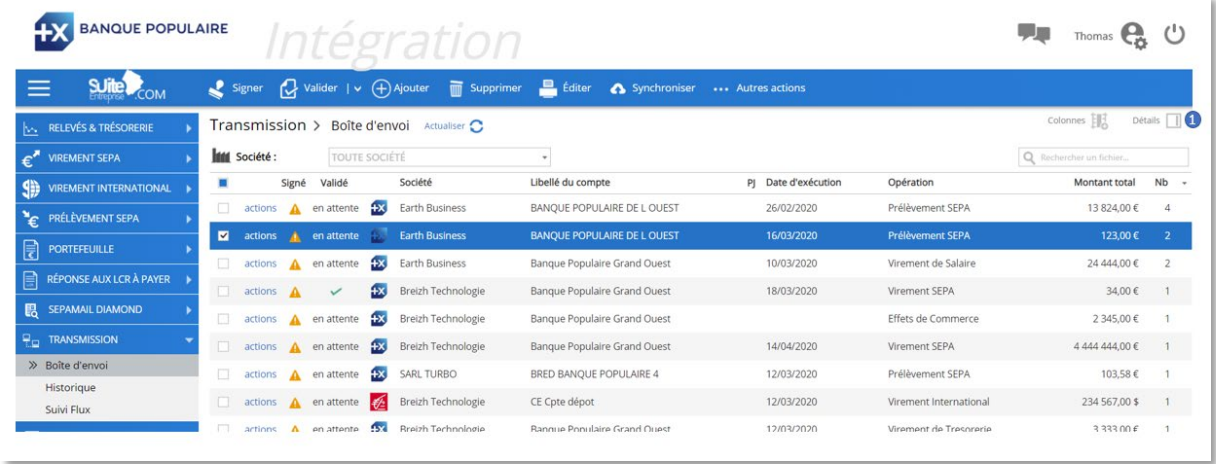

Vous aurez alors accès aux détails du fichier et vous pourrez :

- (1) Estimer le risque de votre remise (Option Ellisphère)
- (2) Envoyer un mail aux valideurs du fichier
- (3) Envoyer un mail aux signataires du fichier
- (4) Accéder aux informations générales du fichier
- (5) Accéder aux détails du fichier

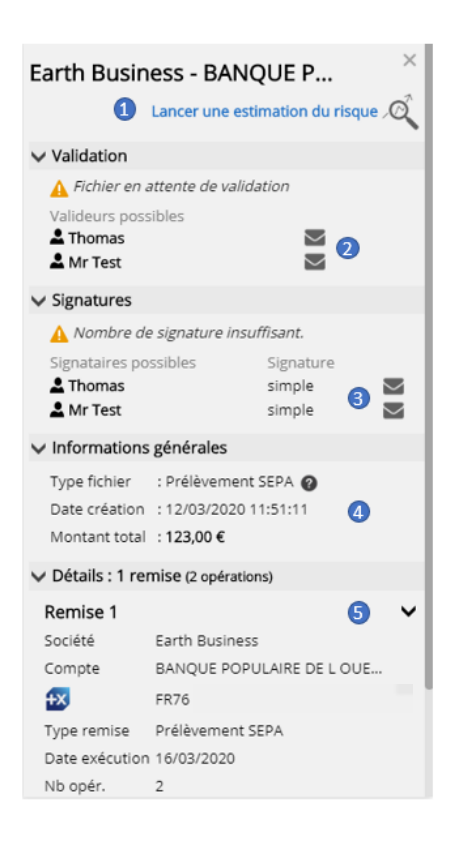

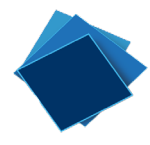

## <span id="page-42-0"></span>Signature, Validation et envoi des flux.

Si vos droits le permettent, vous pouvez, à partir de la boîte d'envoi, signer et/ou valider vos fichiers en attente d'envoi.

Pour se faire, sélectionnez un ou plusieurs fichiers puis cliquer sur :

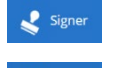

pour signer votre fichier

**Q** valider pour valider votre fichier

Une fois suffisamment signé et/ou validé, votre fichier partira automatiquement en Banque.

# <span id="page-42-1"></span>Création d'une Alerte

Vous pouvez vous créer des alertes qui vous seront envoyés directement par mail.

Pour se faire, vous devez vous rendre dans Paramétrage (1), puis Alertes (2).

(3) Vous pourrez choisir 3 types d'alerte :

- $\checkmark$  Opération au débit à partir d'un certain montant
- $\checkmark$  Opération au débit à partir d'un certain montant
- $\checkmark$  Solde du compte à partir d'un certain montant

Il ne vous restera plus qu'à cliquer sur le « Crayon » pour entre votre montant (4)

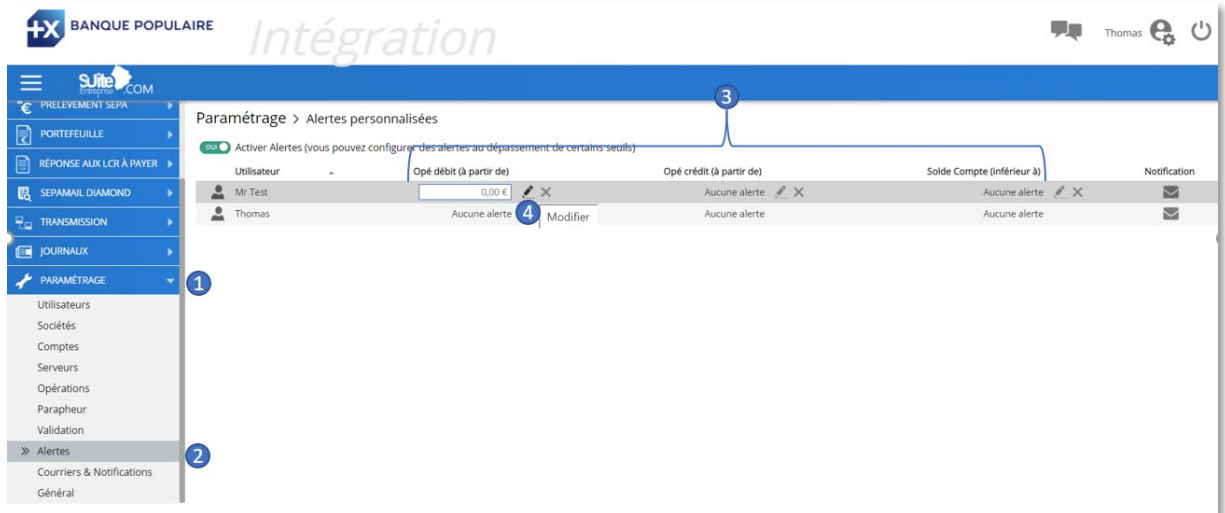

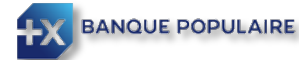

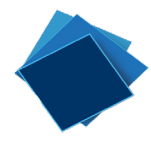

# <span id="page-43-0"></span>Création d'une notification

Vous pouvez vous créer des notifications, ce qui permettra l'envoi d'un mail à vos bénéficiaires et/ou débiteurs lors d'envoi de Virements et/ou de Prélèvements.

Vous devez aller dans Paramétrage (1), puis Courriers et Notifications (2).

En cliquant sur « Ajouter un modèle » (3), vous pourrez personnaliser le mail qui sera adressé à votre client.

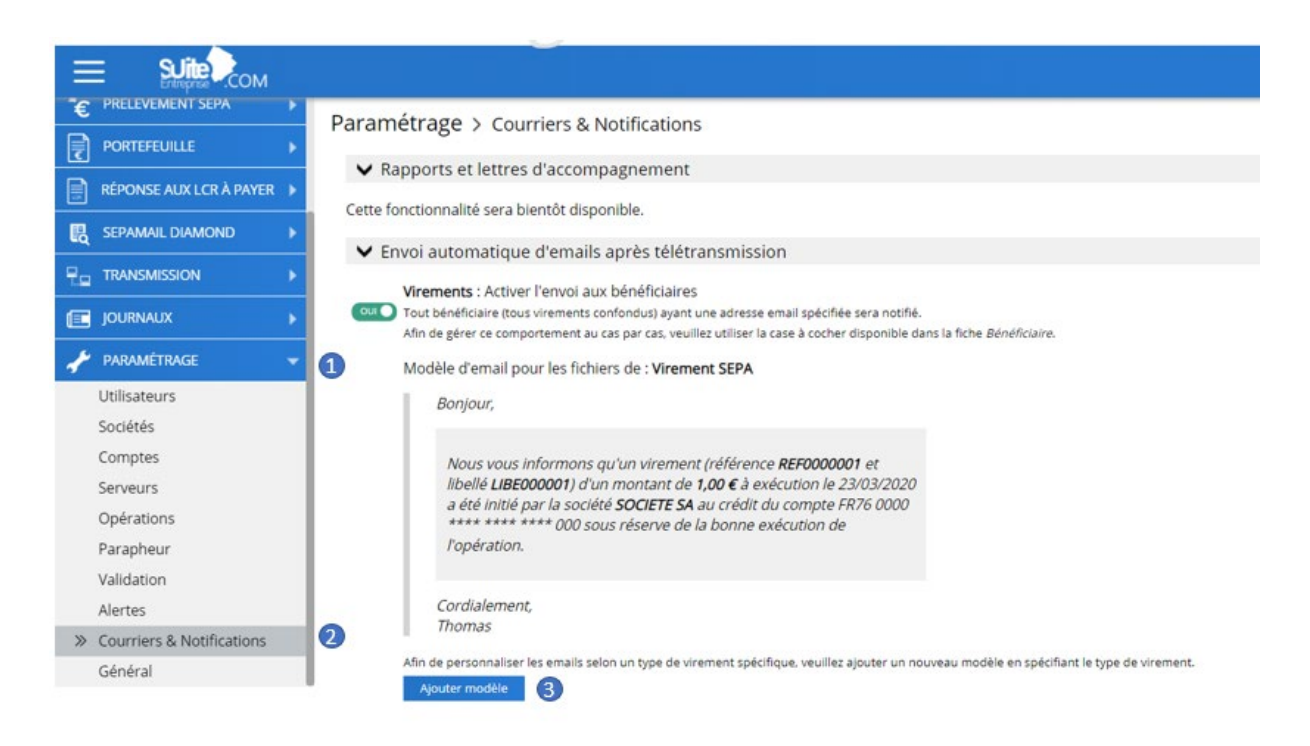

NB : Le mail de votre client devra être enregistré dans sa fiche d'identification.

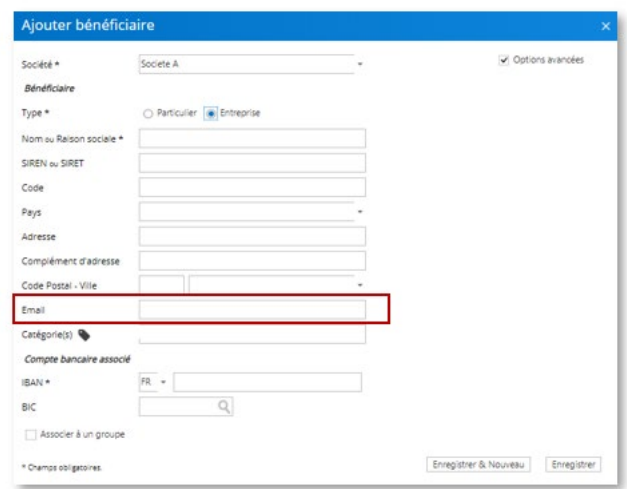

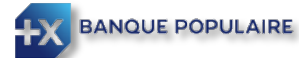

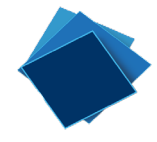

# <span id="page-44-0"></span>Déconnexion

A la fin de chaque session, n'oubliez pas de vous déconnecter en cliquant sur l'icône :  $\bigcup$ 

Si une session est inactive pendant plus de 15 minutes, une nouvelle authentification avec votre smartphone ou votre certificat numérique vous sera demandée. Vous reviendrez alors à ce que vous aviez en cours au moment de l'interruption de la session.

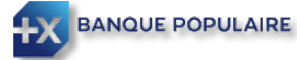